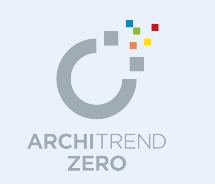

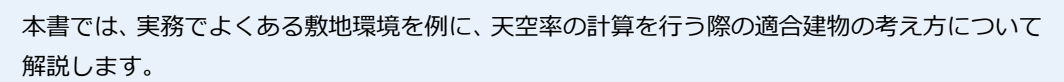

天空図 事例別操作編

- ※ 天空図の基本的な操作については、ZERO 操作ガイドの「申請性能」にある「天空図編」を 参照してください。
- ※ 天空率の解釈は、地域の特定行政庁・申請機関、またそれぞれの担当官レベルでも異なる場 合があります。実際の申請を行う際には、必ず事前に地域の特定行政庁・申請機関に確認を 行ってから作業を進めてください。

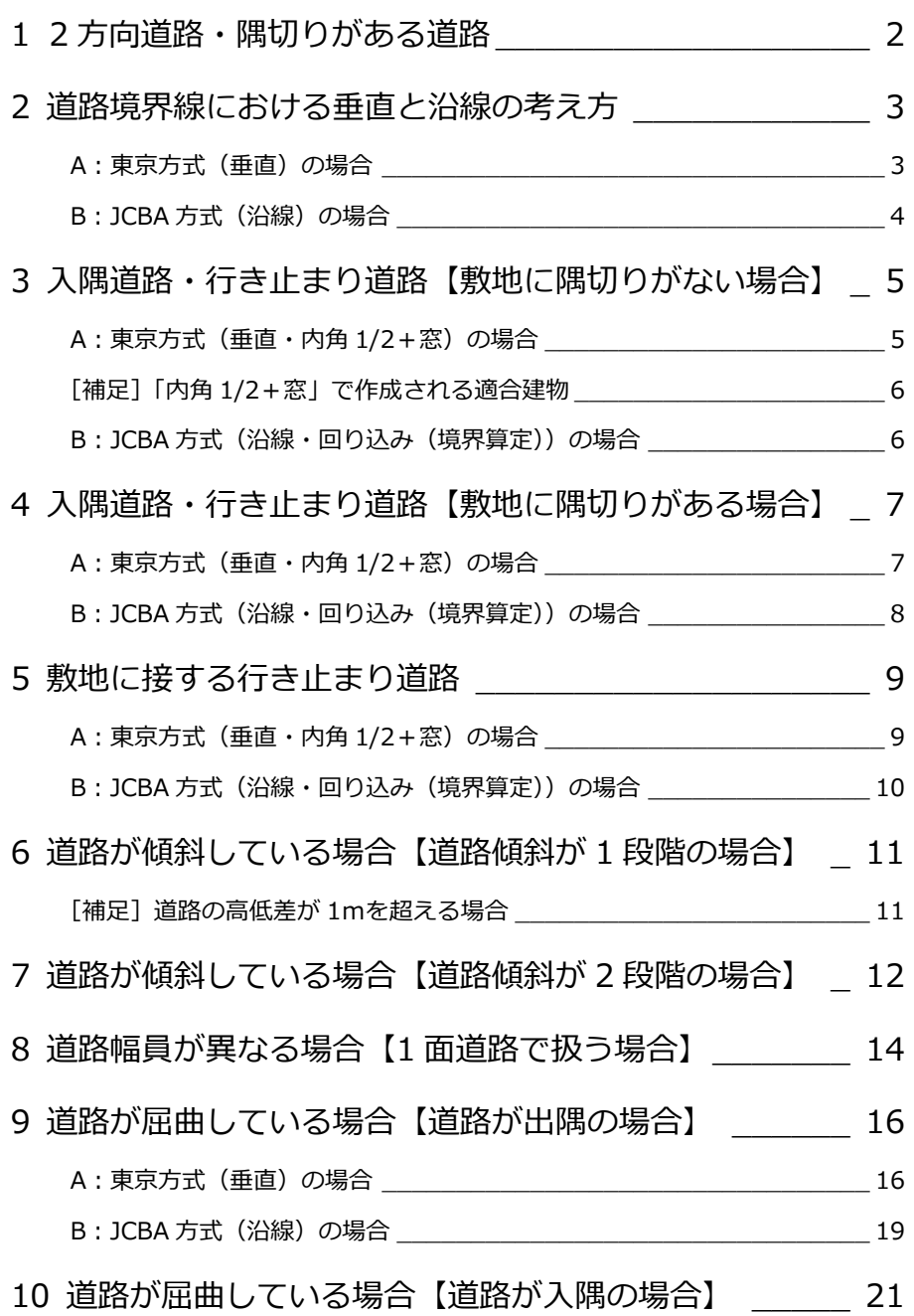

# 福井コンピュータアーキテクト株式会社

# **1** 2 方向道路・隅切りがある道路

ほとんどの特定行政庁で、算出点の配置については『隅切りはないものとして考える』が一般的な考え方です。

#### **敷地境界線を設定する**

- ・[敷地]メニューから[敷地境界線]の[個 別設定]を選んで、敷地境界線設定を確 認します。
- ・ 隅切り部分は、「隅切」に設定します。

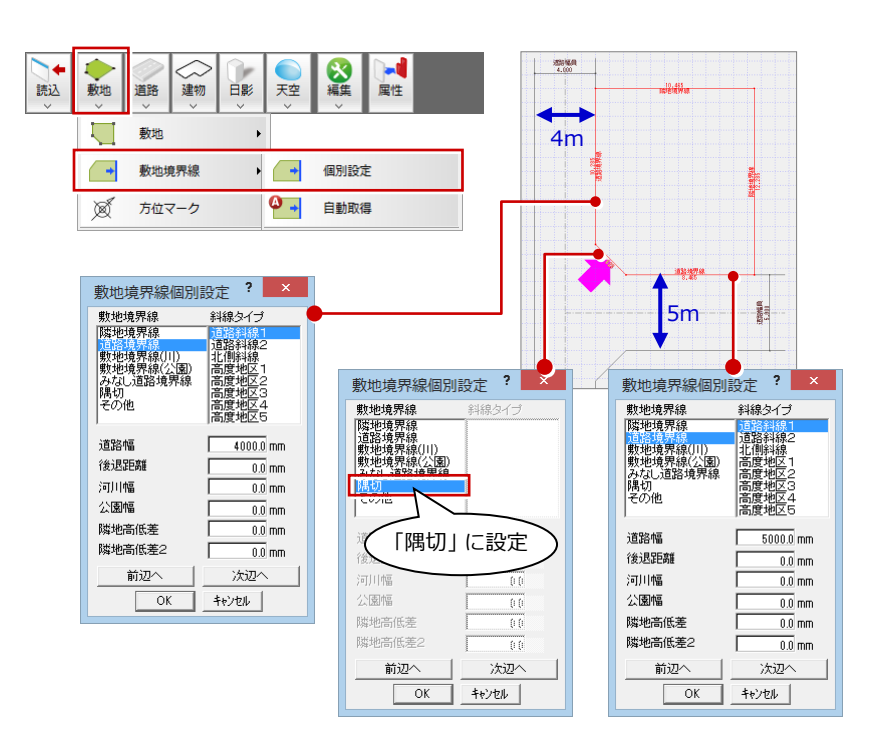

### **道路斜線に対して算出点を配置する**

- ・「天空] メニューから「天空率算出点配置] を選んで、道路境界線に算出点を配置し ます。
- ・[天空]メニューから[斜線適合建物確認] を選んで、適合建物を確認します。 隅切り部分が考慮された適合建物になっ ていることを確認できます。

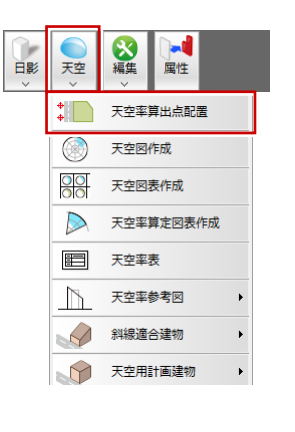

辺名称

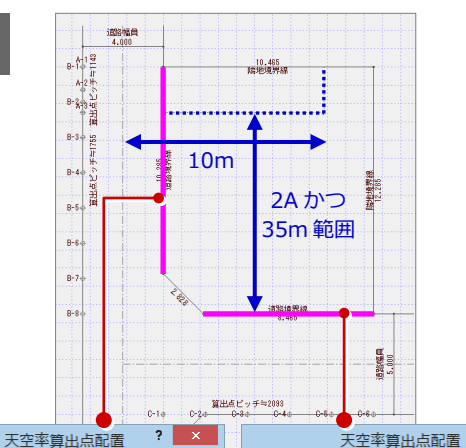

辺名称

開始番号

高さ<br>始点

終点

#### **道路の角度による算出点配置位置の違い**

天空率算出点は、適用距離の範囲内の領域で最端部の位置から 垂線を落とした位置に配置されます。2 方向の道路境界線の角度 によって、天空率算出点の配置は下図のように異なります。

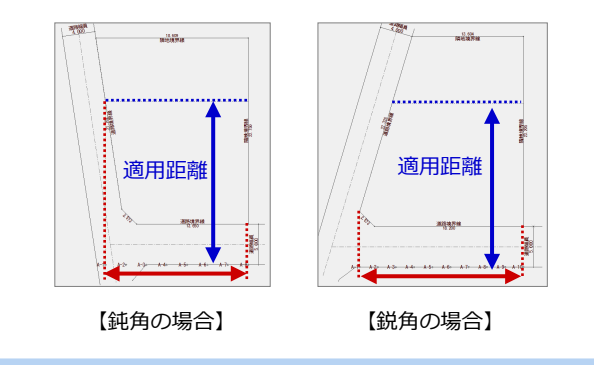

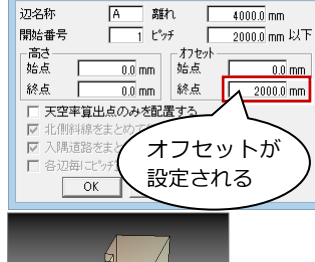

離れ

 $\sqrt{ }$  $4000.0$  mm

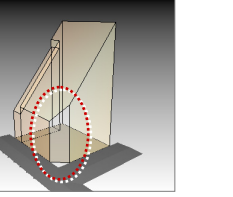

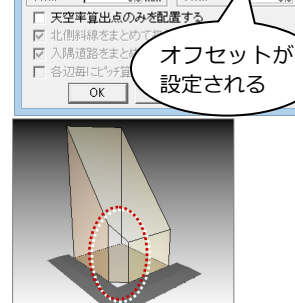

ิสก

— 離れ<br>- 1 ピッチ

 $\overline{0.0}$  mm

 $\overline{0.0}$  mm

 $\Gamma$  $5000.0$  mm

匠

-<br>「オフセット<br>「始点

終点

する

 $?$   $x$ 

2500.0 mm 以下

 $2000.0$  mm

 $0.0$  mm

# **2** 道路境界線における垂直と沿線の考え方

「垂直」の考え方は主に東京方式で採用されており、指定した敷 地辺に対して、垂直方向の範囲で斜線適合建物を検討します。 「沿線」の考え方は JCBA 方式で採用されており、オフセットの 範囲まで広げた形での斜線適合建物を検討します。

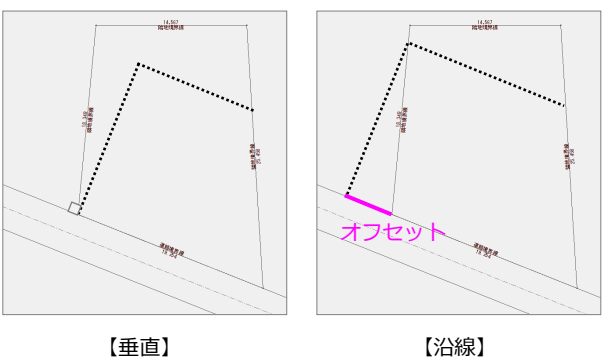

 $14.567$ 

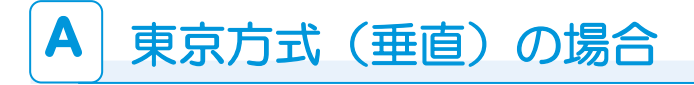

### **専用初期設定を確認する**

・[専用初期設定(天空率-共通)]ダイアロ グを開き、次のように設定します。 [道路斜線-出隅処理タイプ]:垂直

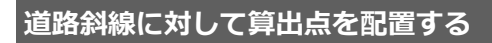

- ・[天空]メニューから[天空率算出点配置] を選んで、道路境界線に算出点を配置し ます。
- ・[天空]メニューから[斜線適合建物確認] を選んで、適合建物を確認します。

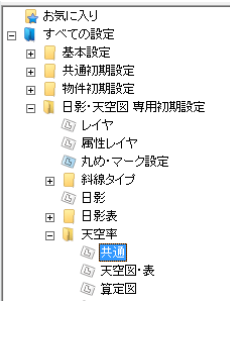

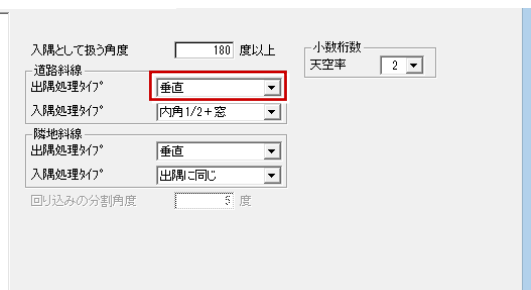

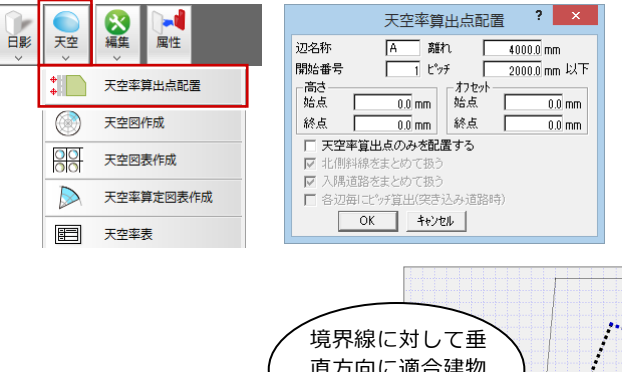

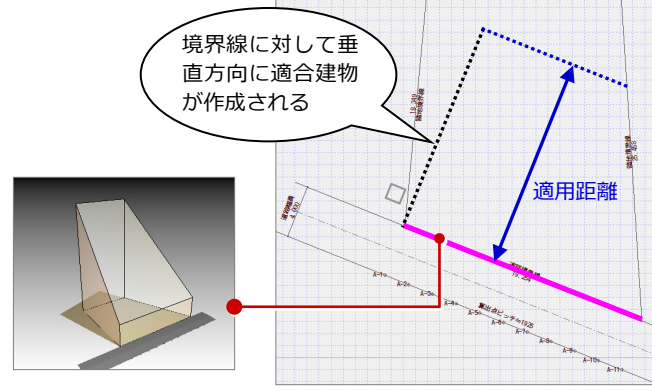

# B JCBA 方式 (沿線) の場合

▲お気に入り □■ すべての設定

 $\overline{+}$ 

 $\frac{1}{\sqrt{2}}$ 

 $\frac{1}{\sqrt{1-\frac{1}{2}}}\frac{1}{\sqrt{1-\frac{1}{2}}}\frac{1}{\sqrt{1-\frac{1}{2}}}\frac{1}{\sqrt{1-\frac{1}{2}}}\frac{1}{\sqrt{1-\frac{1}{2}}}\frac{1}{\sqrt{1-\frac{1}{2}}}\frac{1}{\sqrt{1-\frac{1}{2}}}\frac{1}{\sqrt{1-\frac{1}{2}}}\frac{1}{\sqrt{1-\frac{1}{2}}}\frac{1}{\sqrt{1-\frac{1}{2}}}\frac{1}{\sqrt{1-\frac{1}{2}}}\frac{1}{\sqrt{1-\frac{1}{2}}}\frac{1}{\sqrt{1-\frac{1}{2}}}\frac{1}{\sqrt{1-\frac{$ 

基本設定 Ē

共通初期設定

物件初期指定 

③ レイヤ<br>⑤ 属性レイヤ

### **専用初期設定を確認する**

•「専用初期設定(天空率-共通)]ダイアロ グを開き、次のように設定します。 [道路斜線-出隅処理タイプ]:沿線

### **道路斜線に対して算出点を配置する**

・[天空]メニューから[天空率算出点配置] を選んで、道路境界線に算出点を配置し ます。

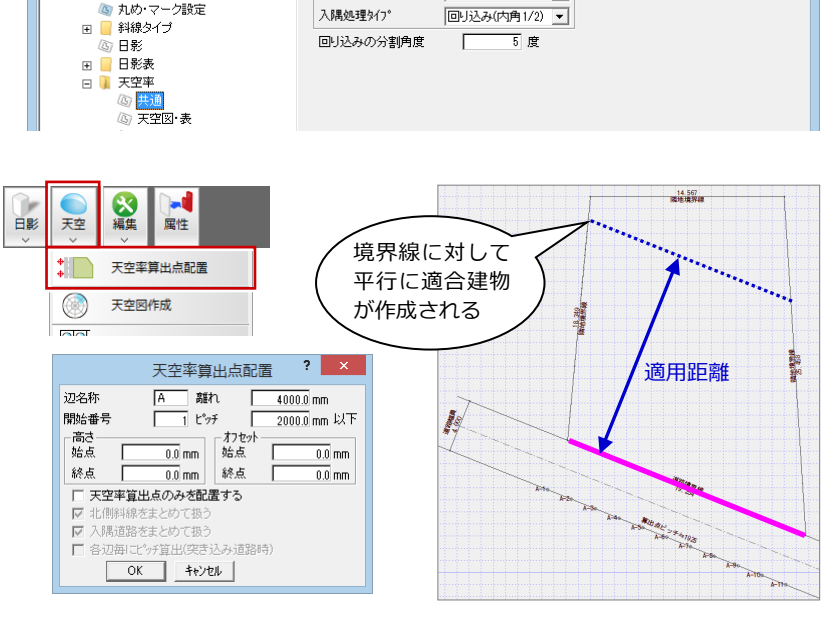

入課として掲う角度

入課処理タイプ

-<br>|隣地斜線<br>|出隅処理3イプ

 $\Gamma$ 

浴線

淄線

 $\frac{1}{2}$  = 180 B B B B B B

 $\overline{\phantom{a}}$ 

回り込み(境界算定) ■

一小数桁数

天空率

 $\boxed{2}$ 

## **オフセットしたい距離を確認する**

算出点のオフセットに必要な距離を算出し ます。

- ・[線分] メニューから [垂線] を選んで、 適合建物を示す点線と敷地辺の交点から 道路に垂線(補助線)を引きます。
- · さらに、この垂線と道路の交点 (A 点) か ら敷地境界(B 点)までの点間の距離を計 測します(ここでは「4701」)。

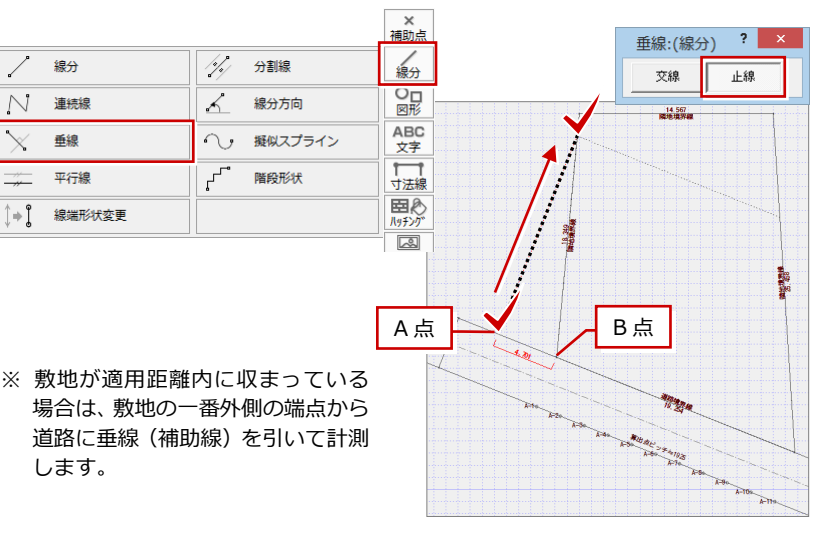

### **算出点を再配置する**

- ・[天空]メニューから[天空率算出点配置] を選んで、敷地 ⇒ 境界線 を順にクリッ クします。
- ダイアログの [オフセット]の[始点] または[終点]に、計測した A-B 点間の 距離を入力します。 自動的に既存の算出点を削除して から算出点が再配置されます。
- ・[天空]メニューから[斜線適合建 物確認]を選んで、適合建物を確 認します。

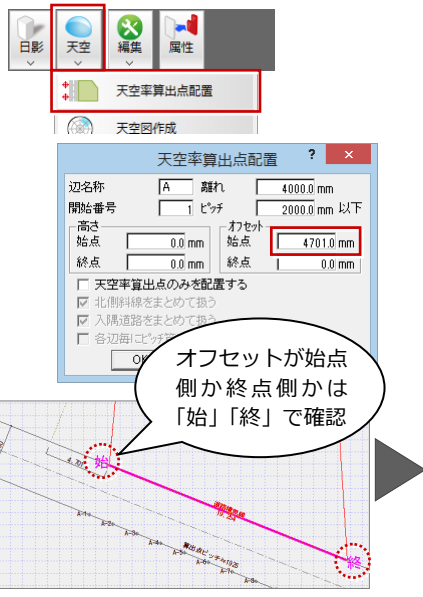

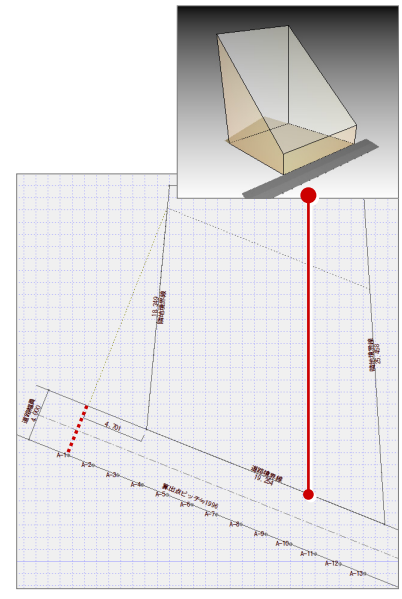

 $\boxed{2}$ 

# **3** 入隅道路・行き止まり道路【敷地に隅切りがない場合】

入隅の考え方も様々ですが、JCBA 方式を採用する地域では「回り 込み(境界算定)」の考え方を採用しています。これは、入隅に対し て計画建物を回り込んで作成し、算出点は道路境界線の反対側から 求める考え方です。

一方、東京方式では、「内角 1/2+窓」の考え方を採用しています。

この計算においても、必ず敷地境界線設定で、道路幅員が正確に入 力されているかを確認しましょう。

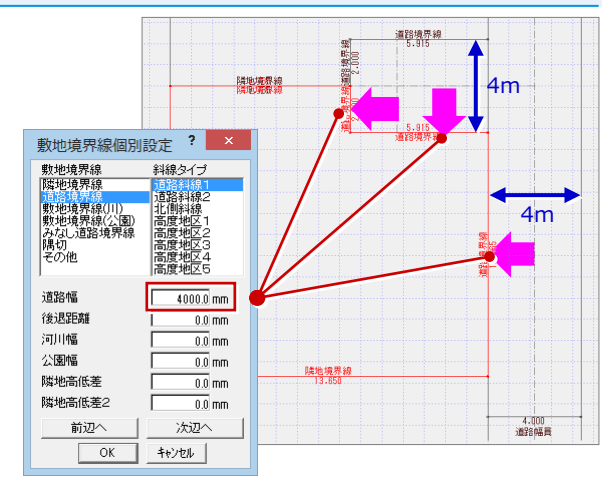

# **A** 東京方式(垂直・内角 1/2+窓)の場合

### **専用初期設定を確認する**

・[専用初期設定(天空率-共通)]ダイアロ グを開き、次のように設定します。 [道路斜線] [出隅処理タイプ]:垂直 [入隅処理タイプ]:内角 1/2+窓

### **道路斜線に対して算出点を配置する**

- •「天空] メニューから「天空率算出点配置] を選んで、行き止まり部分の道路境界線 に算出点を配置します。
- ・ 引き続き、もう一方の行き止まり部分と、 東側の道路境界線に算出点を配置しま す。
- ・「天空】メニューから「斜線適合建物確認] を選んで、適合建物を確認します。

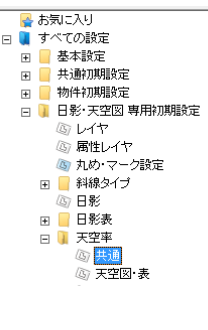

の編集

 $\bullet$ 

 $\circledcirc$ 

 $\frac{80}{100}$ 

 $\triangleright$ 

 $\blacksquare$ 

 $\mathbb{D}$ 

 $\curvearrowleft$ 

 $\Theta$ 

 $\mathbb{Q}$ 

O

属性

天空率算出点配置

天空网作成

天空网表作成

天空率表

天空率参考网

斜線適合建物

天空用計画建物

斜線適合建物確認

天空率算定図表作成

日影 天空

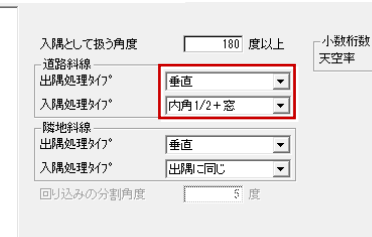

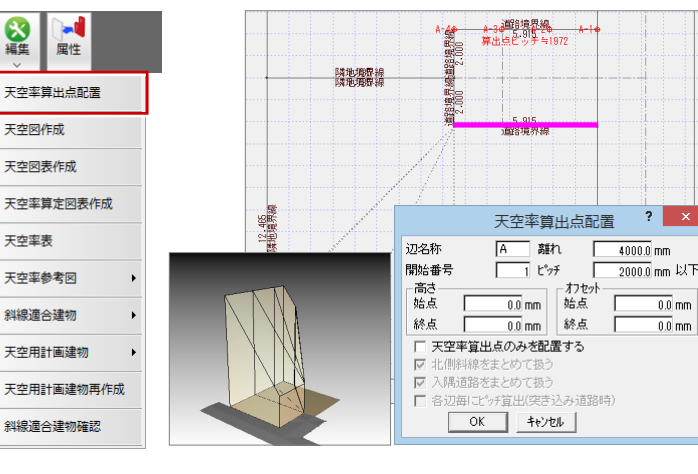

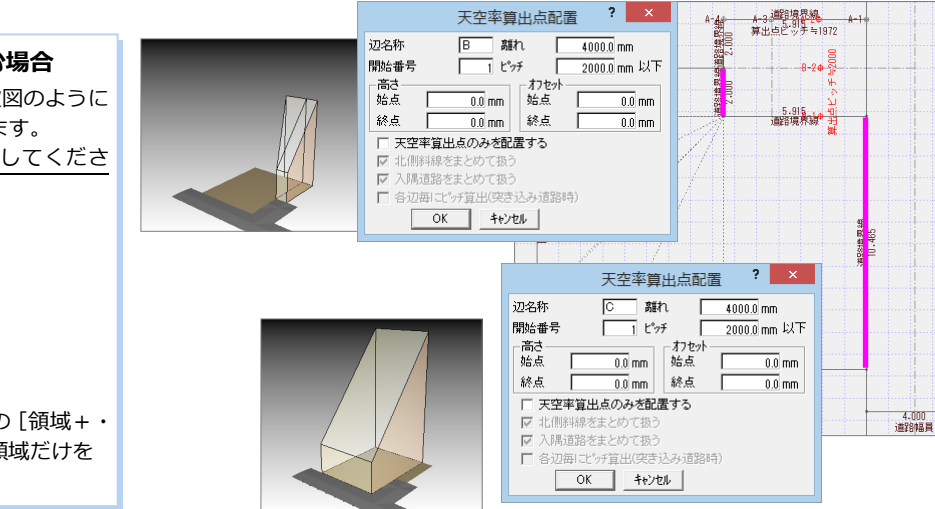

**適合建物に行き止まり部分を含む場合** 特定行政庁・申請機関によっては、次図のように 行き止まり部分まで含む場合があります。 事前に特定行政庁・申請機関に確認してくださ

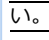

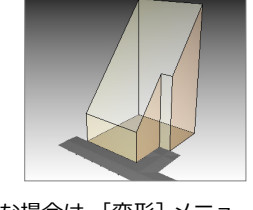

このような場合は、[変形]メニューの[領域+・ -]を使って、該当する適合建物の領域だけを プラスします。

Ġ

وفين

# **【補足】「内角 1/2+窓」で作成される適合建物**

入隅の内角 1/2 にあり、かつ算出点から「窓」を通して見た範囲にあるものを適合建物とします。そのため、各算出点から 「窓」を通して見える範囲が異なるため、1 つの算出点ごとに 1 つの適合建物が作成されます。

[天空]メニューの[天空図作成]や[天空率算 定図表作成]で算出点をクリックしますが、この とき、算出点から「窓」を通して見える適合建物 だけが選択表示されます。 次図のように、算出点 A-2 と A-3 で適合建物

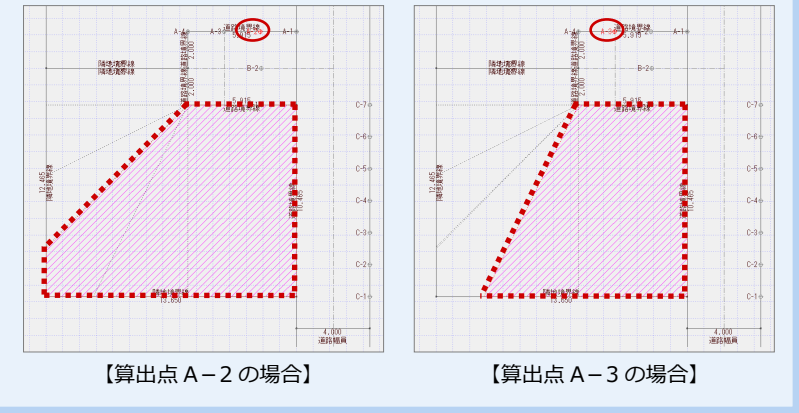

# **B** JCBA 方式(沿線・回り込み(境界算定))の場合

#### **専用初期設定を確認する**

が異なることを確認できます。

・[専用初期設定(天空率-共通)]ダイアロ グを開き、次のように設定します。 [道路斜線] [出隅処理タイプ]:沿線

[入隅処理タイプ]:回り込み(境界算定)

### **道路斜線に対して算出点を配置する**

- ・「天空] メニューから「天空率算出点配置] を選んで、敷地 ⇒ 行き止まり部分の道 路境界線 を順にクリックします。
- ・ ダイアログを次のように設定します。 [入隅道路をまとめて扱う]:ON [各辺毎にピッチ算出 (突き込み道路時)]:ON 道路境界線の反対側と、みなし道路上に

算出点が配置されます。

- ・ 引き続き、東側の道路境界線に算出点を 配置します。
- ・[天空]メニューから[斜線適合建物確認] を選んで、適合建物を確認します。

18328型投

4-3 3 3 3 5 1 5 7 4 1 9 7 2 亀

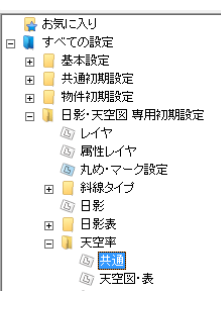

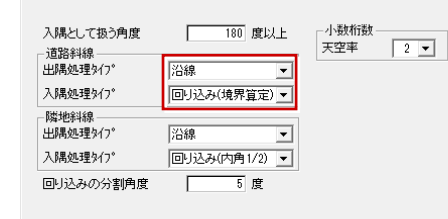

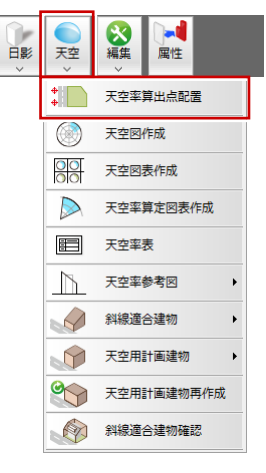

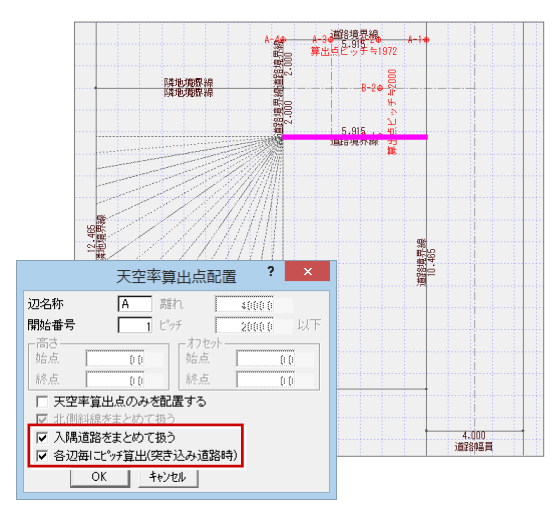

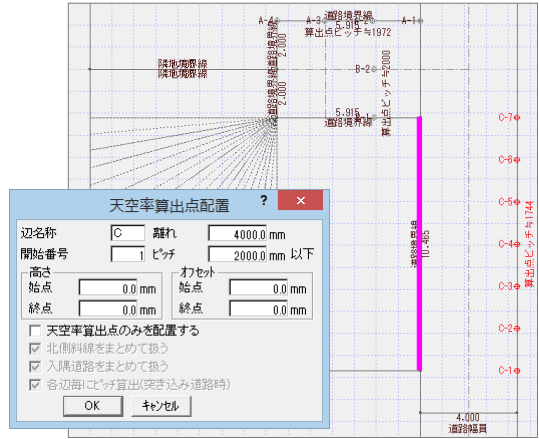

# **4** 入隅道路・行き止まり道路【敷地に隅切りがある場合】

『3 入隅道路・行き止まり道路』 と同じ形状の敷地で、隅切りが ある場合について解説します。

敷地境界線設定で、隅切り部分 が「隅切」に設定されているこ とと、道路幅員が正確に入力さ れていることを確認しておきま しょう。

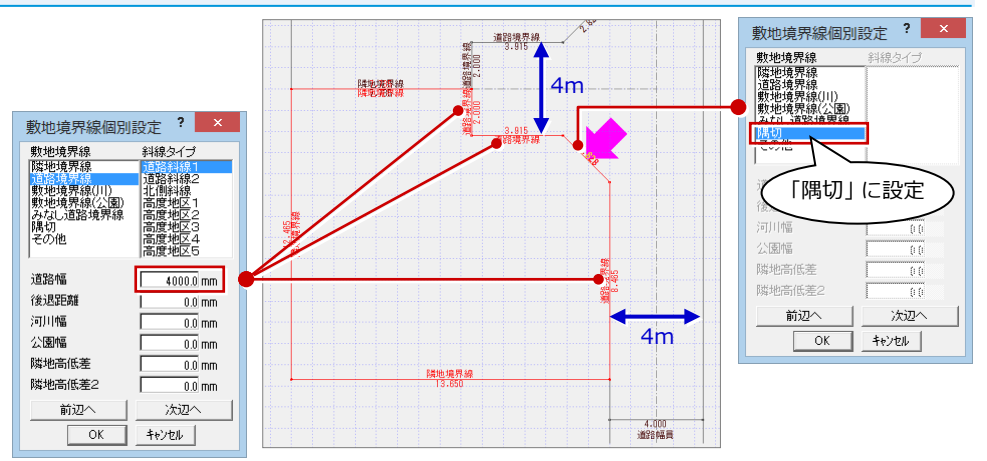

# **A** 東京方式(垂直・内角 1/2+窓)の場合

### **専用初期設定を確認する**

・[専用初期設定(天空率-共通)]ダイアロ グを開き、次のように設定します。 [道路斜線] [出隅処理タイプ]:垂直 [入隅処理タイプ]:内角 1/2+窓

### **道路斜線に対して算出点を配置する**

- ・[天空]メニューから[天空率算出点配置] を選んで、行き止まり部分の道路境界線 に算出点を配置します。
- ・ 引き続き、もう一方の行き止まり部分と、 東側の道路境界線に算出点を配置しま す。
- ・「天空】メニューから「斜線適合建物確認] を選んで、適合建物を確認します。

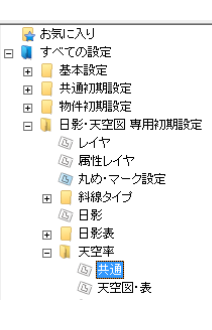

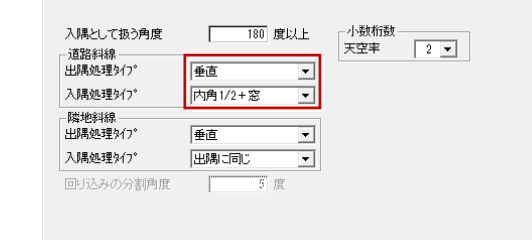

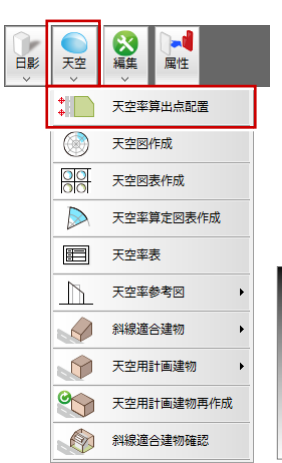

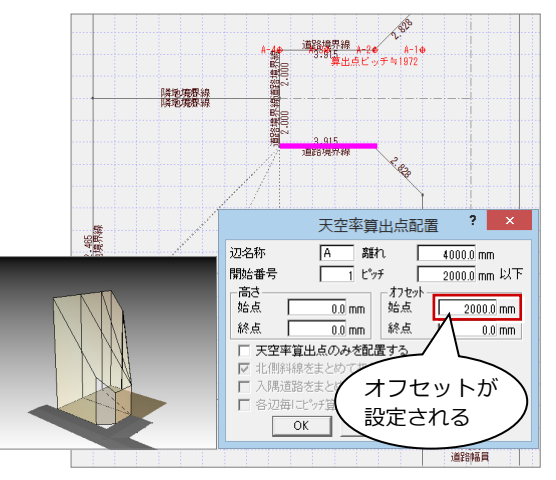

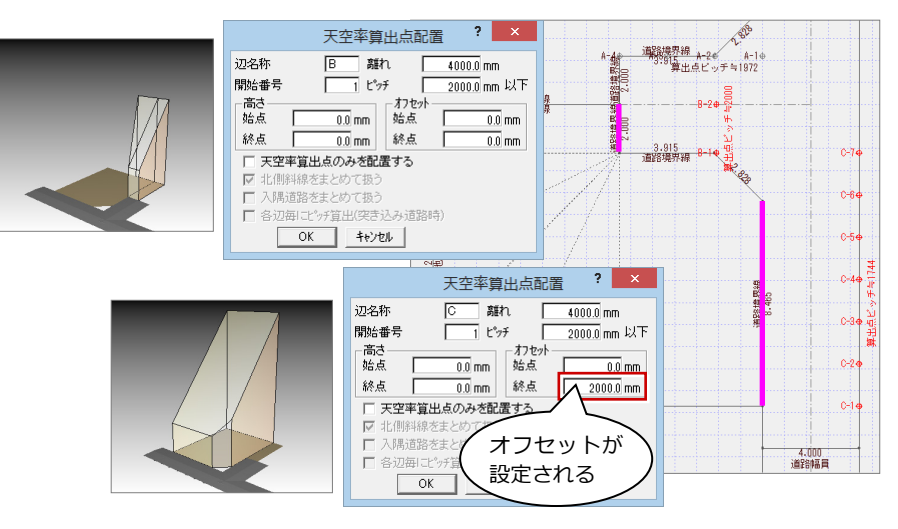

# **B** JCBA 方式(沿線・回り込み(境界算定))の場合

#### ◆お気に入り **専用初期設定を確認する** ■ ■ すべての設定 一小数桁数 入課として掲入角度  $\frac{180}{280}$  metal is  $\Gamma$ ē ■<br>■ 基本設定  $\boxed{2}$ 天空率  $\mathbb{R}$ 图像 Ţ •「専用初期設定(天空率-共通)]ダイアロ 入課処理タイプ □リ込み(境界算定) ▼ **AD** レイヤ<br>AD 属性レ -<br>隣地斜線<br>出隅処理3イプ グを開き、次のように設定します。 属性レイヤ 淄線  $\overline{\phantom{0}}$ | 回り込み(内角1/2) | ■ 4 丸め マーク設定 入隅処理シイフ<sup></sup> [道路斜線] |<br>| 斜線タイプ  $F$ 回り込みの分割角度  $\Gamma$ 5 度 4 日影 [出隅処理タイプ]:沿線 ⊞ 日影表 日 | 天空率 [入隅処理タイプ]:回り込み(境界算定) <mark>⑤ 共通</mark><br>⑥ 天空図 表 大理 ыİ 180 **道路斜線に対して算出点を配置する** 道路提界線 A-20 日影 天空 属性  $A-1$ 线路境界特  $\frac{+}{+}$ 天空率算出点配置 |<br>|隣地境界線 ・「天空] メニューから「天空率算出点配置] ◉ 天空図作成 を選んで、敷地 ⇒ 行き止まり部分の道  $\frac{1}{200}$ 天空図表作成 ,<br>G 路境界線 を順にクリックします。  $\mathbb{D}$ 天空率算定図表作成 ・ ダイアログを次のように設定します。 ■ 天空率表  $\overline{2}$ 天空率算出点配置 [入隅道路をまとめて扱う]:ON  $\mathbbmss{N}$ 天空率参考図 路境界部 辺名称  $\begin{tabular}{|c|c|} \hline A & \mbox{N\'et} \\ \hline \hline $1$ & $\mathbb{M}\gamma$ \\ \hline \end{tabular}$ 「各辺毎にピッチ算出  $\curvearrowleft$ 斜線適合建物 開始番号  $\ddot{\phantom{1}}$ ЫŦ 2000.0  $\lceil \frac{1}{26} \rceil$  $\Theta$ (突き込み道路時)]:ON 天空用計画建物 站占  $\overline{\mathbb{H}}$  $20000$ 終点 終点  $\infty$ 天空用計画建物再作成 □ 天空率算出点のみを配置する 道路境界線の反対側と、みなし道路上に 斜線適合建物確認 ■ 入隅道路をまとめて扱う 算出点が配置されます。 ■ へんにはとよこのではブ<br>■ <mark>▽ 各辺毎にピッチ算出(突き込み道路時)</mark> 4.000<br>道路幅声  $\begin{array}{|c|c|c|c|c|c|} \hline & \text{OK} & \text{Hilb} & \text{Hilb} \\ \hline \end{array}$ ・ 引き続き、東側の道路境界線に算出点を 2.826 配置します。 道路境界線<br>- 算出点ビッチ≒1972 通路境界线  $h-1$ s ・「天空] メニューから「斜線適合建物確認]  $\frac{8}{10}$ ·<br>陸地境界線<br>陸軍国際線 を選んで、適合建物を確認します。

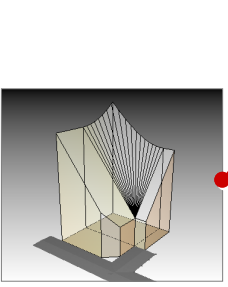

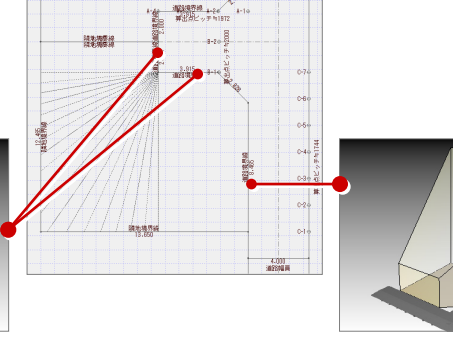

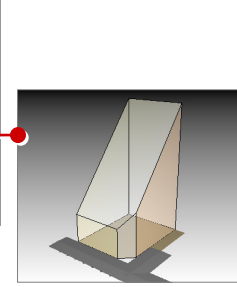

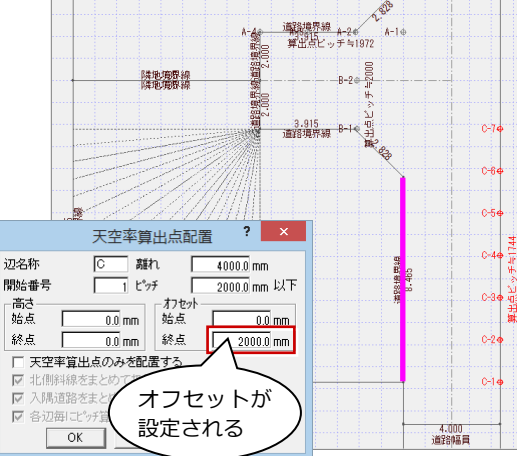

 $\boxed{-2}$   $\boxed{-1}$ 

# **5** 敷地に接する行き止まり道路

行き止まり道路が敷地に接している場合、基本的には『3 入隅道 路・行き止まり道路』と同様、入隅道路として考え、東京方式で は「内角 1/2+窓」、JCBA 方式では「回り込み(境界算定)」で 扱います。

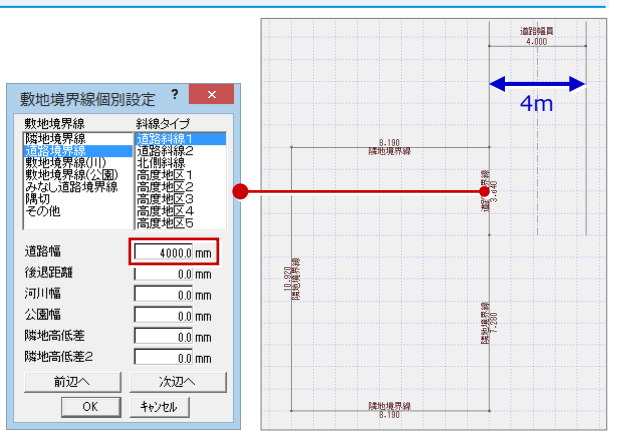

# **A** 東京方式(垂直・内角 1/2+窓)の場合

### **専用初期設定を確認する**

・[専用初期設定(天空率-共通)]ダイアロ グを開き、次のように設定します。 [道路斜線] [出隅処理タイプ]:垂直 [入隅処理タイプ]:内角 1/2+窓

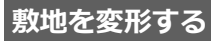

・[変形]メニューから[領域変形]を選ん で、次図のように敷地を変形します。

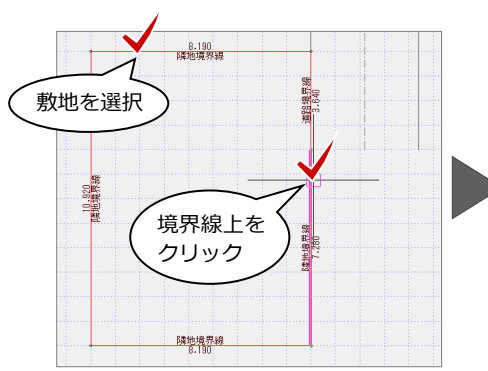

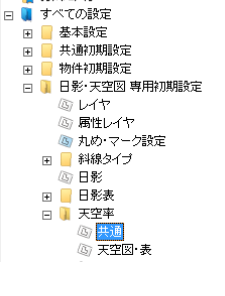

基本気に入り

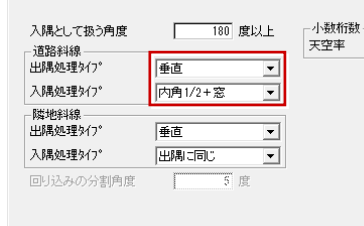

、<br>線編生

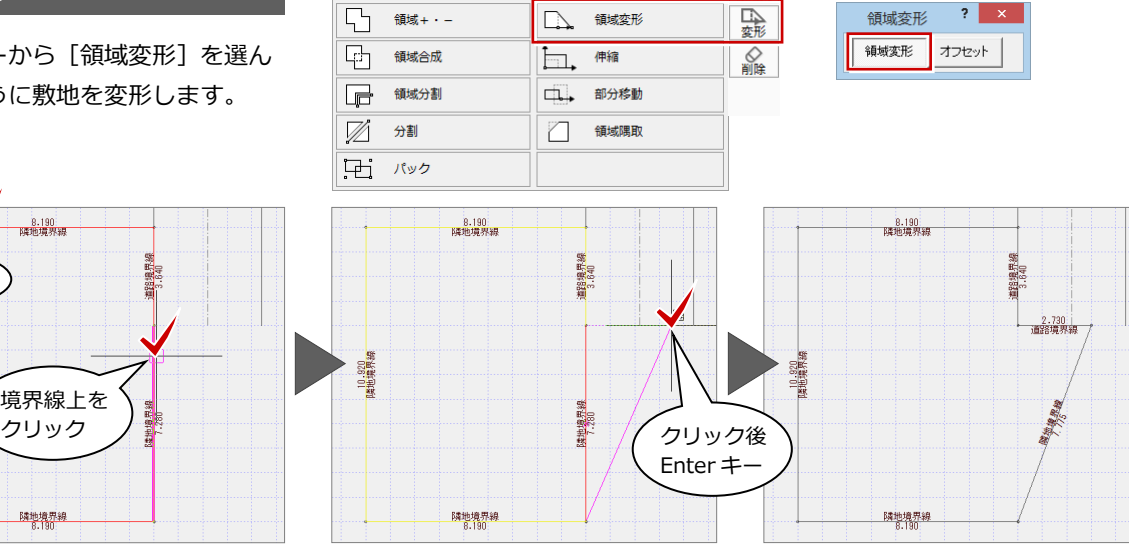

### **敷地境界線を設定する**

・[敷地]メニューから[敷地境界線]の[個 別設定]を選んで、変形した辺の境界線 設定を次のように変更します。 [敷地境界線]:道路境界線 [斜線タイプ]:道路斜線 1 [道路幅]:4000 ㎜

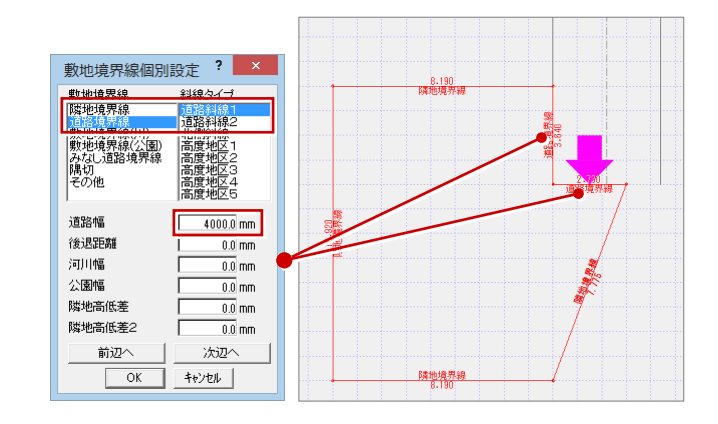

#### 天空図 事例別操作編

#### **道路斜線に対して算出点を配置する**

•「天空] メニューから「天空率算出点配置] を選んで、右図の道路境界線に算出点を 配置します。 敷地を変形して入隅とすることで、入隅

の内角の 1/2(最大)まで適合建物が作成

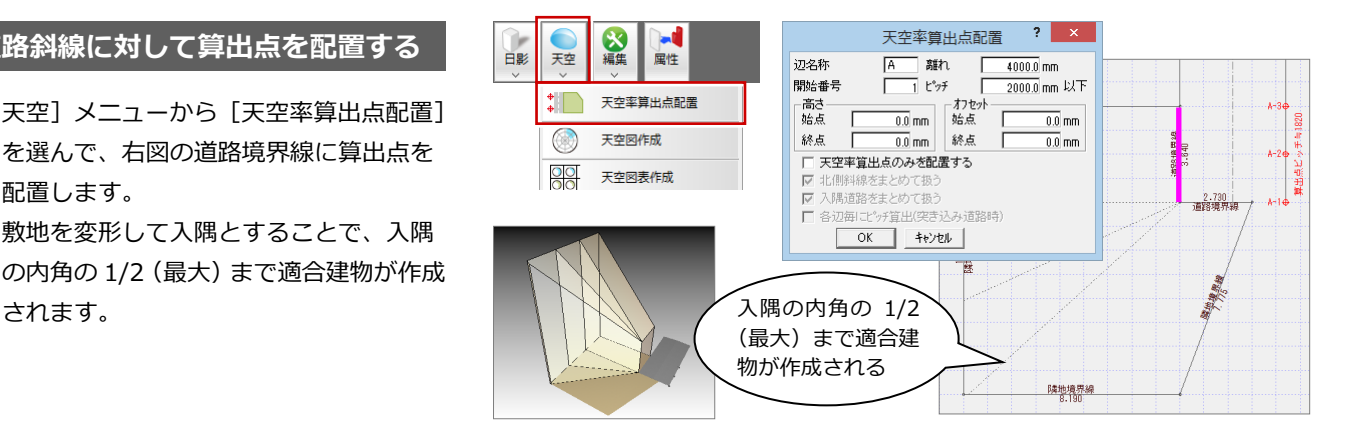

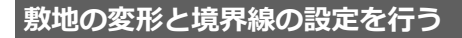

- ・[変形]メニューから[領域変形]を選ん で、次図のように敷地を変形します。 ここでは、敷地の頂点を削除することで、 元の形状に戻します。
- ・「敷地]メニューから「敷地境界線]の「個 別設定]を選んで、変形した辺の境界線 設定が「隣地境界線」であることを確認 します。
- ・「天空] メニューから「斜線適合建物確認] を選んで、適合建物を確認します。

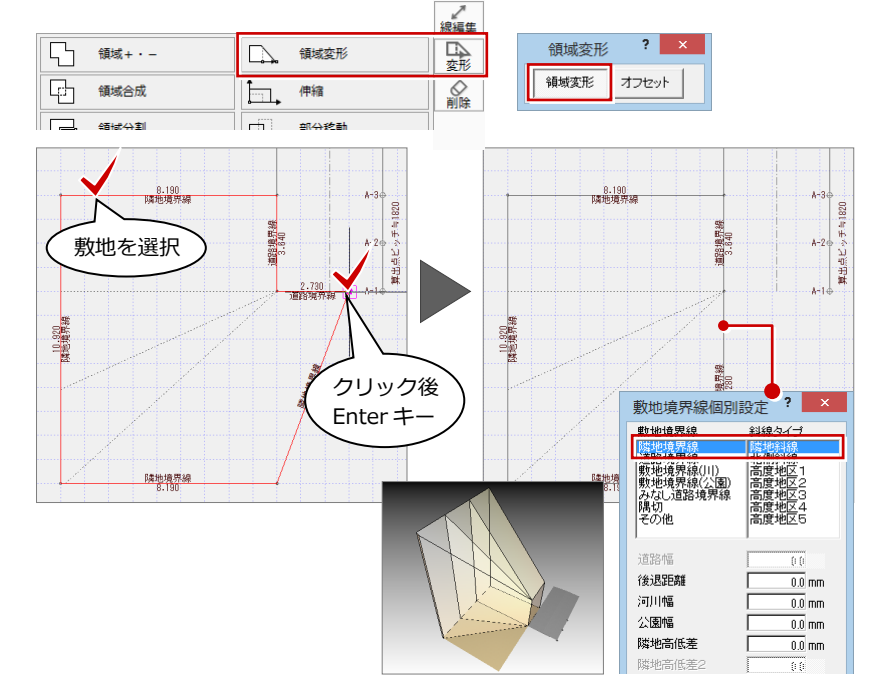

# **B** JCBA 方式(沿線・回り込み(境界算定))の場合

#### **専用初期設定を確認する**

・[専用初期設定(天空率-共通)]ダイアロ グを開き、次のように設定します。 [道路斜線] [出隅処理タイプ]:沿線 [入隅処理タイプ]:回り込み(境界算定)

#### **道路斜線に対して算出点を配置する**

- ・[天空]メニューから[天空率算出点配置] を選んで、道路境界線に算出点を配置し ます。
- ・[天空]メニューから[斜線適合建物確認] を選んで、適合建物を確認します。

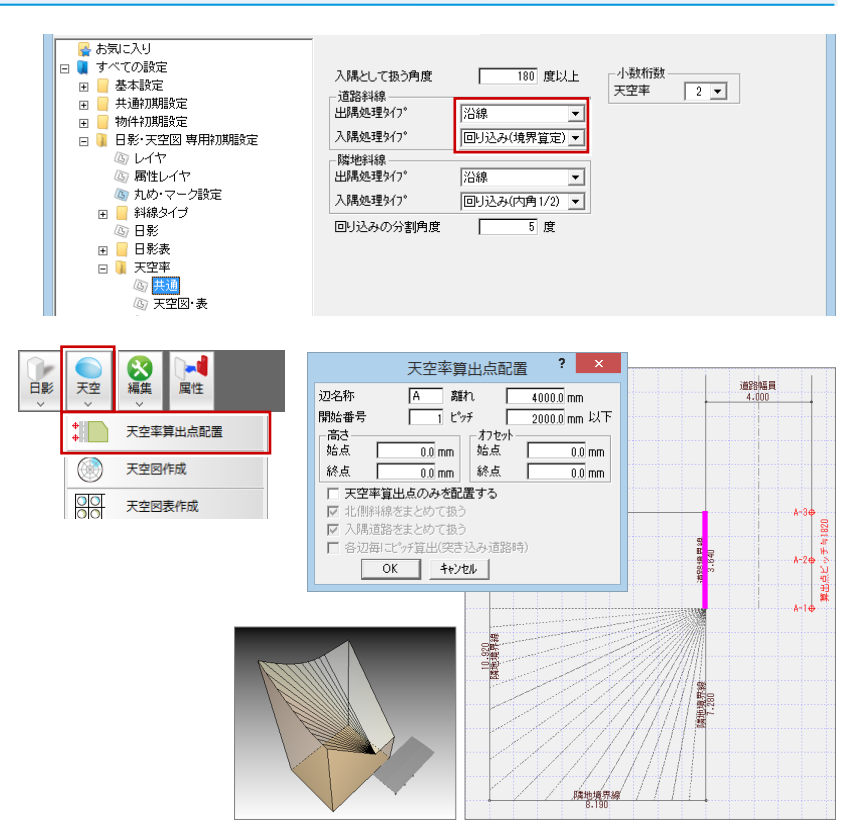

# 道路が傾斜している場合【道路傾斜が 1 段階の場合】

-<br>道路が傾斜している場合は、それぞれの道路の高さからの斜線 を作成し、それをもって適合建物とすることになります。 斜線で検討する場合、一番斜線の低いところが一番厳しいと判 断されますが、天空率においても一番厳しいとは限りません。

ここでは、片方は敷地から±0 ㎜、反対側が-1000 ㎜の傾斜が ある道路を例に解説します。

⇒ 隣地高低差については、「天空図編」P.3 参照 キング - 100 - 100 - 100 - 100 - 100 - 100 - 100 - 100 - 100 - 100 - 100 - 100 - 100 - <br>→ まの

**6** 

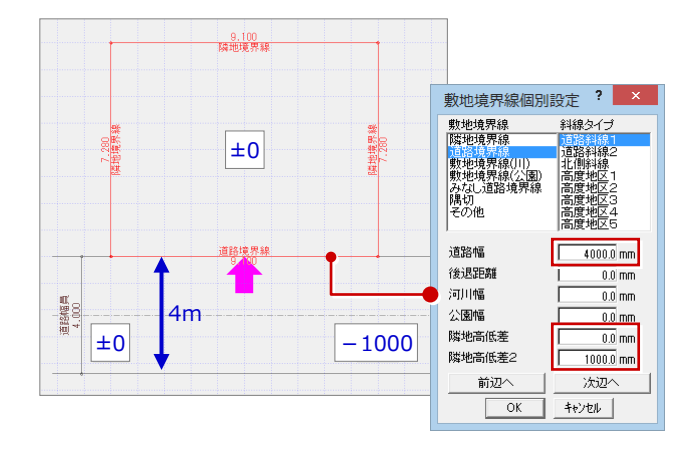

### **道路斜線に対して算出点を配置する**

- ・[天空]メニューから[天空率算出点配置] を選んで、道路境界線に算出点を配置し ます。
- ・ 算出点を属性変更すると、配置された天 空率算出点の高さが、±0 ㎜から-1000 ㎜の地点に向かって等間隔で傾斜してい ることを確認できます。
- ・[天空]メニューから[斜線適合建物確認] を選んで、適合建物を確認します。

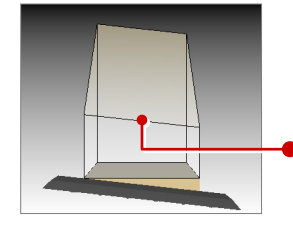

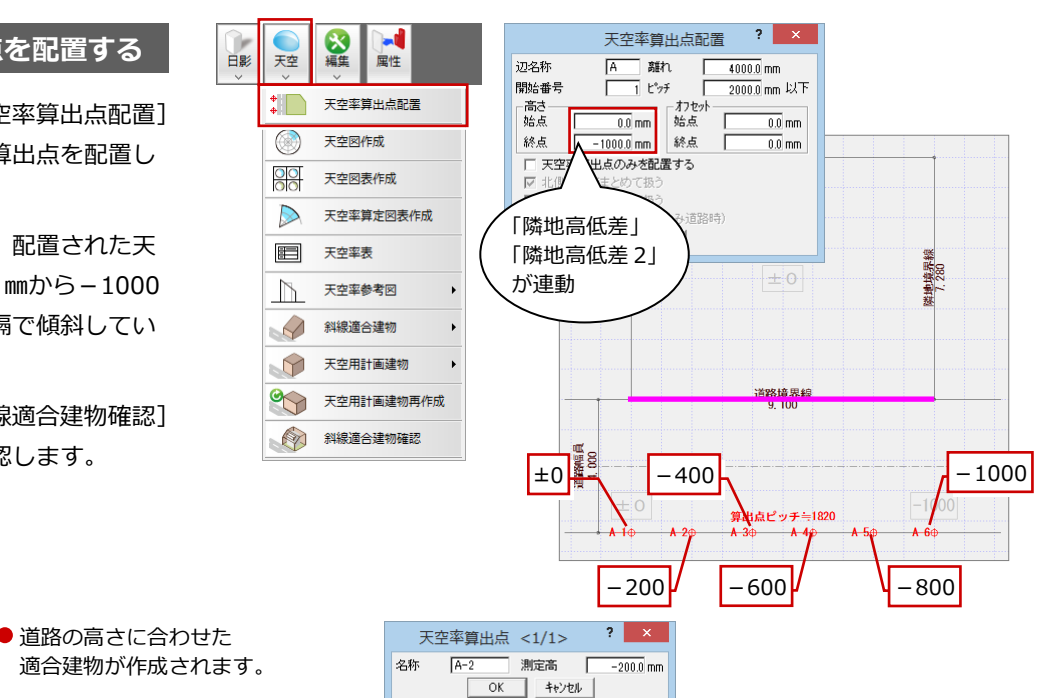

## **【補足】道路の高低差が 1mを超える場合**

道路の高低差が 1mを超えると緩和が発生するため、適合建物が自動的に分割されます。

※ 敷地境界個別設定で「隣地高低差 2」に「1500」が設定されている必要があります。

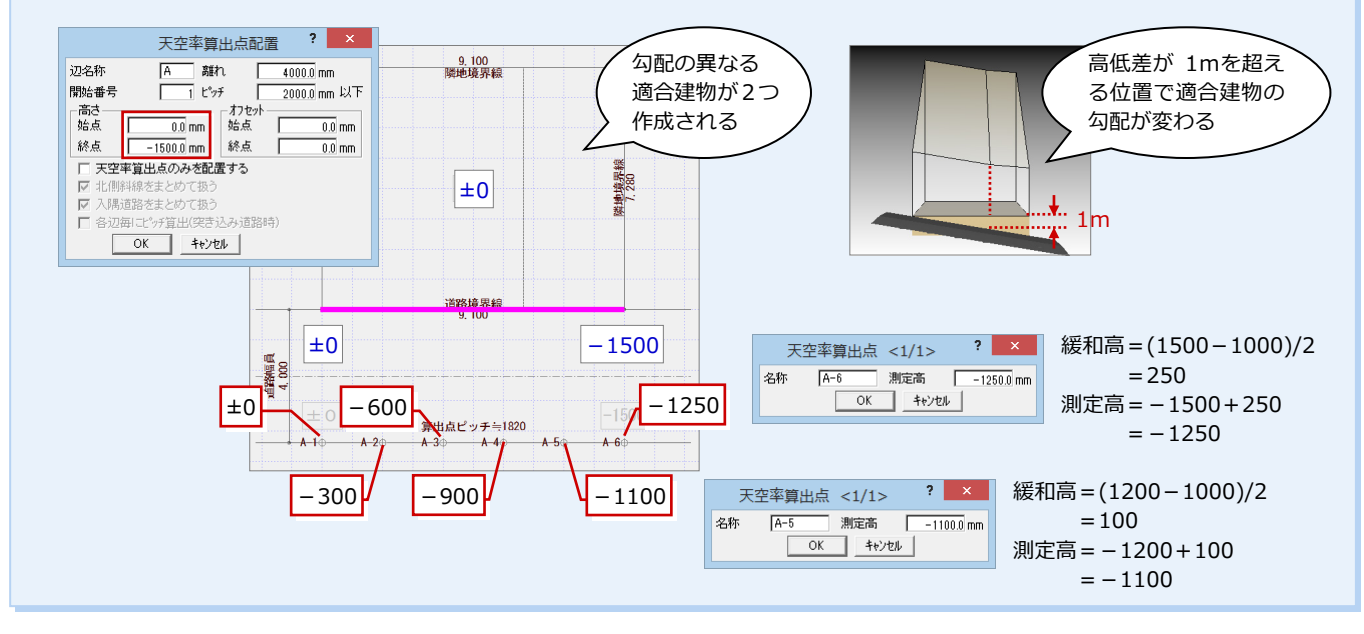

# **7** 道路が傾斜している場合【道路傾斜が 2 段階の場合】

道路の傾斜が 2 段階になっている場合、または 斜線の緩和が適用される場合、1 つの適合建物 では計算できない場合もあります。

ここでは、道路の左側が+1000 ㎜、中央から 右よりが±0 ㎜、右側が-1000 ㎜という2段階 の傾斜がある道路を例に解説します。

※ 敷地境界線設定の「隣地高低差」「隣地高低 差 2」は「0」にしておきます。

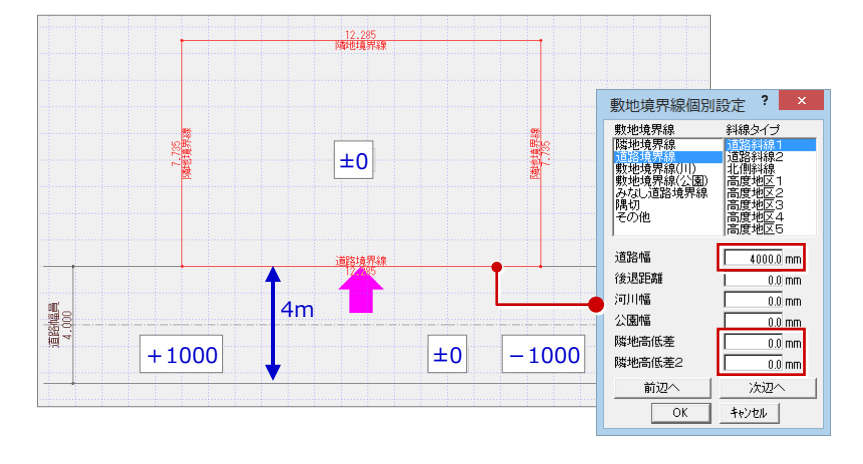

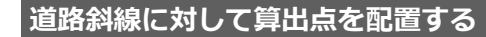

- •「天空] メニューから「天空率算出点配置] を選んで、道路境界線に算出点を配置し ます。
- ・[天空]メニューから[斜線適合建物確認] を選んで、適合建物を確認します。

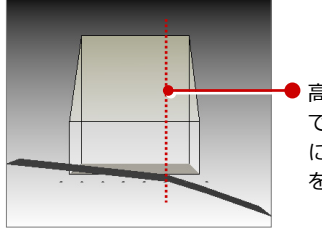

● 高低差 0 ㎜のところ で分割し、道路の傾斜 に合わせて適合建物 を編集していきます。

■

天空

 $\leftarrow$ 

 $\circledcirc$ 

 $\frac{1}{20}$ 

 $\triangleright$ 

囯

 $\sum_{n=1}^{\infty}$ 

天空図作成

天空図表作成

天空率表

#### $\mathbf{R}$  $\begin{array}{|c|c|}\n\hline\nA & \text{sin}\n\\ \hline\nI & \text{cos}\n\\ \hline\n\end{array}$ 辺名称  $4000.0$  mm  $\frac{40000}{20000}$  mm 開始番号 天空率算出点配置 高さ<br>始点  $\overline{0.0}$  mm 0.0 mm 終点 終点  $\overline{0.0}$  mm. □ 天空率算出点のみを配置する  $\overline{a}$  $\frac{1}{2}$ 285 天空率算定図表作成 管虫(空声込み道路時)  $\begin{array}{|c|c|c|c|c|} \hline & \multicolumn{3}{|c|}{0} & \multicolumn{3}{|c|}{4} & \multicolumn{3}{|c|}{4} & \multicolumn{3}{|c|}{5} \\ \hline \hline \multicolumn{3}{|c|}{0} & \multicolumn{3}{|c|}{0} & \multicolumn{3}{|c|}{4} & \multicolumn{3}{|c|}{4} & \multicolumn{3}{|c|}{5} & \multicolumn{3}{|c|}{4} & \multicolumn{3}{|c|}{5} & \multicolumn{3}{|c|}{5} & \multicolumn{3}{|c|}{5} & \multicolumn{3}{|c|}{$ 7.735 再地 境界半 **12844周**<br>4.000 第出点ビッチ与1755  $\pm$  1000<br>4-46 4-56 4-56 4-76 4-86

天空率算出点配置

 $\overline{?}$   $\times$ 

### **適合建物を編集する**

#### **- 適合建物を分割する -**

- ・ 適合建物が敷地と同じ形状で選択しづら い場合は、ツールバーの [属性別選択] をクリックして、「斜線適合建物」だけを 選択します。
- ・「変形] メニューから「分割] を選んで、 適合建物を分割します。 ここでは、グリッドの位置で分割します。

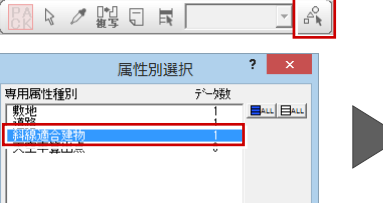

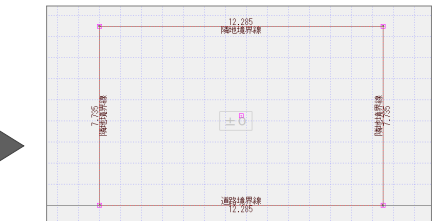

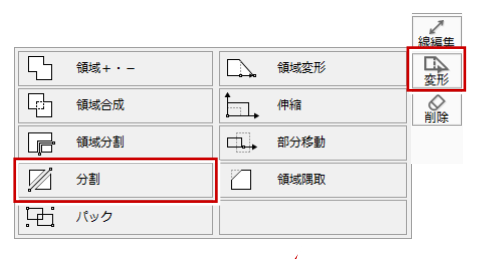

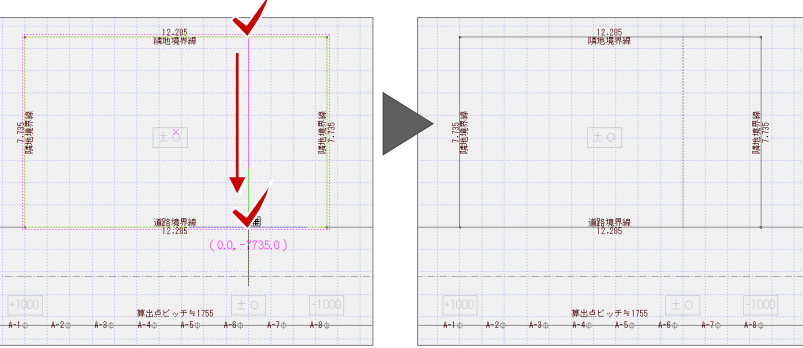

次に、道路の高さに合わせて、2 つに分割さ れた適合建物(A)(B)の高さを変更します。

- **- 適合建物(A)の高さを変更する -**
- ・「天空] メニューから「斜線適合建物]の [斜線適合建物高さ変更]を選びます。
- ・ 任意の算出点と左側の適合建物(A)をク リックします。
- ・ ダイアログを次のように設定します。 [1 点目の高さ]:6000 ㎜  $(=4000\times1.25+1000)$ [2 点目の高さ]:5000 ㎜  $(=4000\times1.25+0)$ [3 点目の高さ]:14668.8 ㎜  $(=11735\times1.25+0)$
- ・ 右図のように1、2、3点目の高さの位 置を順にクリックします。

### **- 適合建物(B)の高さを変更する -**

```
・ 同様にして、適合建物(B)の高さを変更
  します。
   [1 点目の高さ]:5000 ㎜
              (=4000\times1.25+0)[2 点目の高さ]:4000 ㎜
              (=4000\times1.25-1000)[3 点目の高さ]:14668.8 ㎜
              (=11735\times1.25+0)
```
・[天空]メニューから[斜線適合建物確認] を選んで、適合建物を確認します。

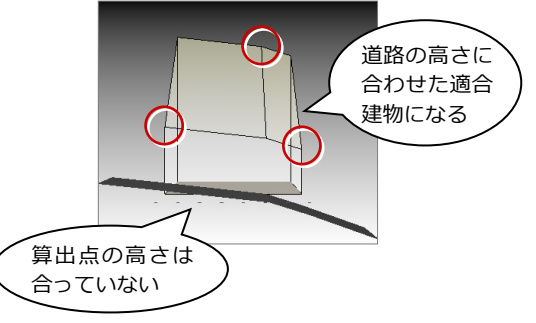

### **算出点の高さを変更する**

現状は±0㎜で配置しているので、各算出点 を属性変更して高低差に合わせます。

- ・ 右図のように道路断面を作成して、寸法 を計測します。
- ・ この数値を各算出点の高さに入力します。

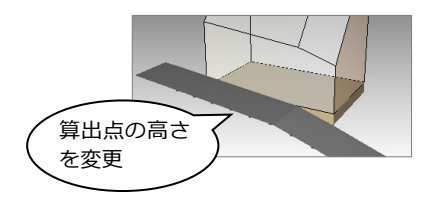

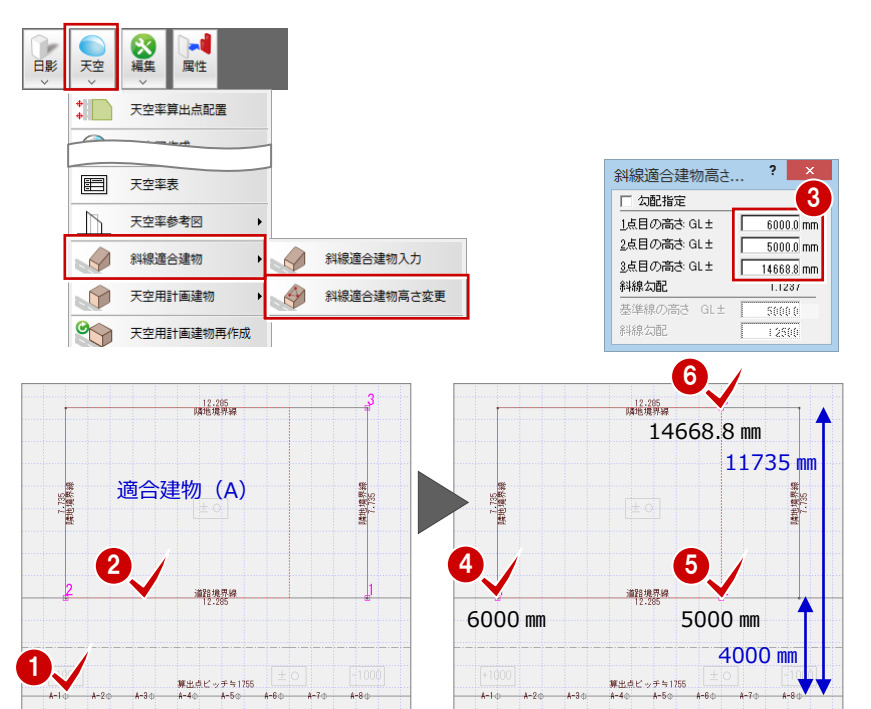

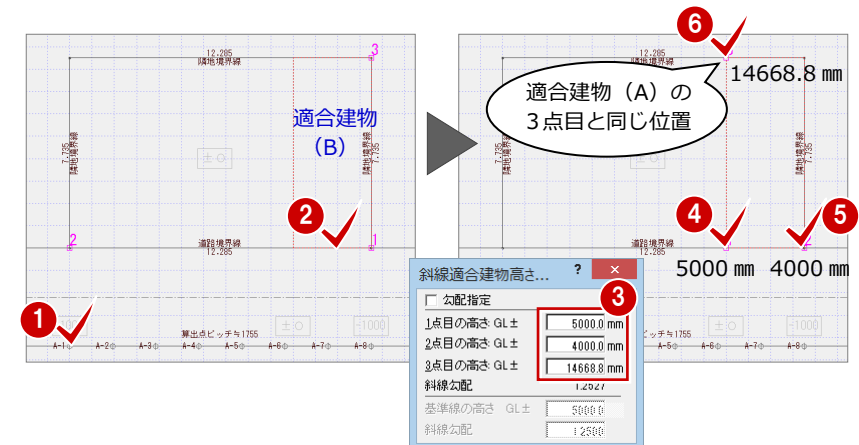

#### **適合建物編集の別の方法**

初めから適合建物を手入力する方法もあります。

- **← 算出点を配置する際に、[算出点のみを配置する]を ON にして実行します。** 算出点のみが配置され、適合建物は作成されません。
- ■「天空]メニューから「斜線適合建物]の「斜線適合建物入力]を選び、ダ イアログで高さと勾配をセットして、2 つの適合建物を入力します。
- 6 [天空] メニューから [斜線適合建物] の [斜線適合建物高さ変更] を選び、 高低差のある部分を変更します。

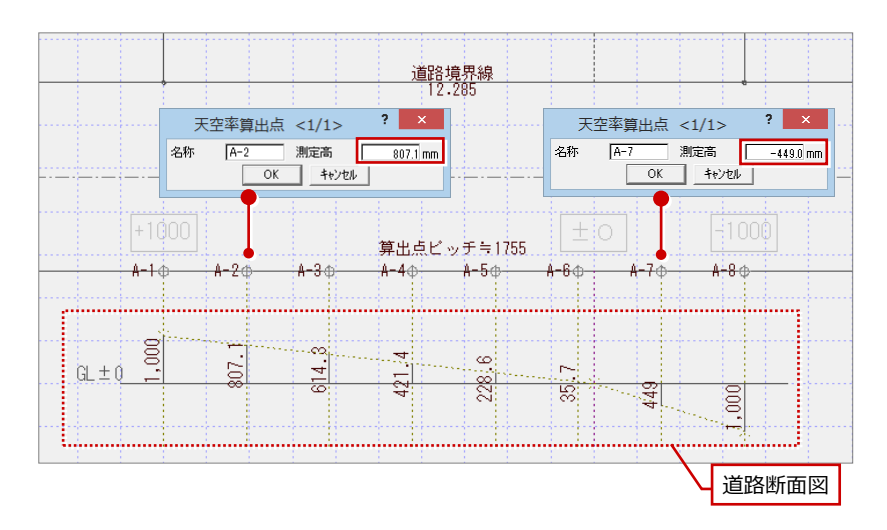

# **8** 道路幅員が異なる場合【1 面道路で扱う場合】

道路の両端で幅員が異なる場合、基本的には、反対側の道路辺からの適用距離で検 討します(1面道路で扱う)。このとき、算出点のピッチ (幅員 W/2)は狭い幅員 Wb を適用しますが、最少幅員の求め方が異なる場合がありますので、事前に特定 行政庁・申請機関に確認してください。

また、1 面道路であっても 2 面道路扱いにして考える場合もあります。どの方法を 採用するかは、事前に特定行政庁・申請機関に確認してください。

ここでは、狭い幅員 Wb を使って計算する操作を解説します。

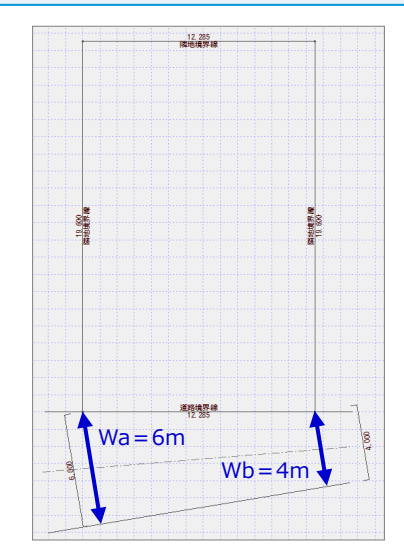

### **敷地境界線を設定する**

- ・ 敷地の両端から道路に垂線(補助線)を 引き、この垂線の長さを計測します。こ れが、広い幅員 Wa と狭い幅員 Wb の値 となります。
	- ⇒ 垂線の引き方は、P.4 参照
- ・ 敷地境界線設定の[道路幅]に狭い幅員 Wb を入力します。

### **道路斜線に対して算出点を配置する**

・[天空]メニューから[天空率算出点配置] を選んで、右図の道路境界線に算出点を 配置します。 このとき、[天空率算出点配置]ダイアロ グの[ピッチ]を確認しておきます。

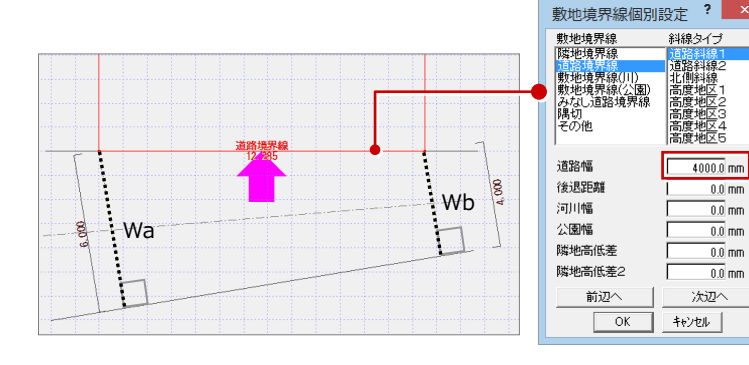

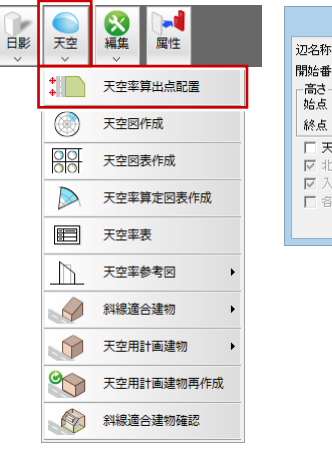

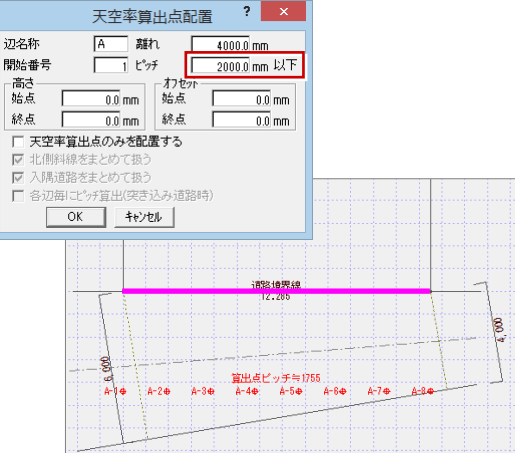

### **適合建物を変形する**

- ・[線分] メニューから [平行線] を選んで、 反対側の道路線から20mの位置に平行線 (補助線)を引きます。
- ・ 適用距離を示す補助線の位置まで、Wb 側 の垂線を伸ばします。 敷地と平行線(補助線)、垂線(補助線) に囲まれた領域が適合建物となります。

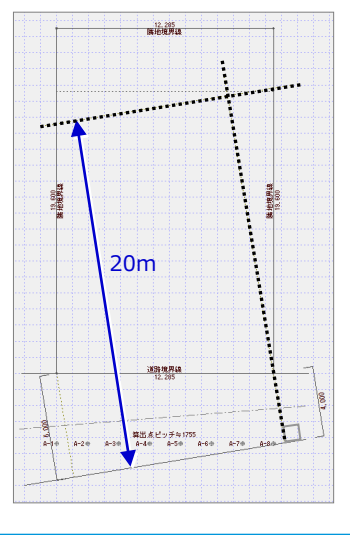

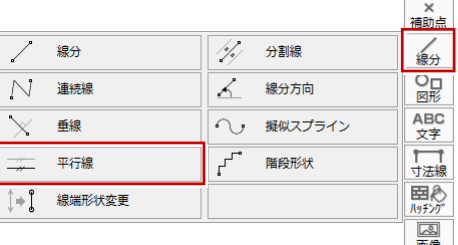

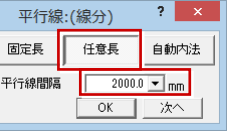

#### 天空図 事例別操作編

・ トラッカーを使って、右図のように適合 建物を変形します。

#### **注意:適合建物の形状**

敷地形状にもよりますが、この敷地の場合、特定 行政庁・申請機関によっては、垂線を考慮せず、 敷地と適用距離だけで適合建物を検討する場合 も考えられるので、適合建物をどのように作成す るかは、事前に特定行政庁・申請機関に確認して ください。

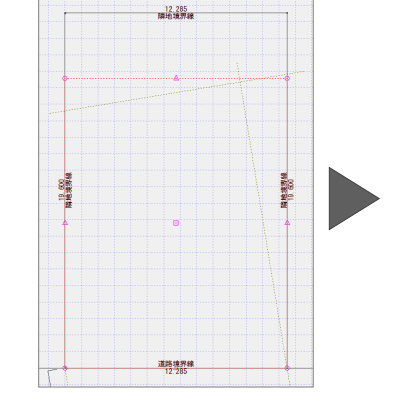

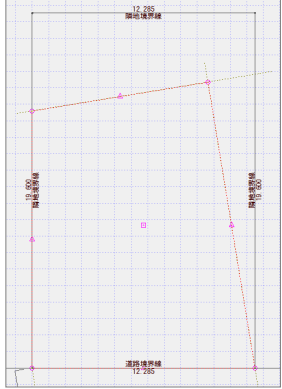

### **適合建物の勾配基準を変更する**

- ・「天空] メニューから「斜線適合建物]の [斜線適合建物高さ変更]を選びます。
- ・ 任意の算出点をクリックします。
- ・ ダイアログを次のように設定します。 [勾配指定]:ON [基準線の高さ]:GL±0 ㎜ [斜線勾配]:1.25
- ・ ここでは、右図のように、反対側の道路 線上に勾配基準をとります。
- ・「天空】メニューから「斜線適合建物確認] を選んで、適合建物を確認します。

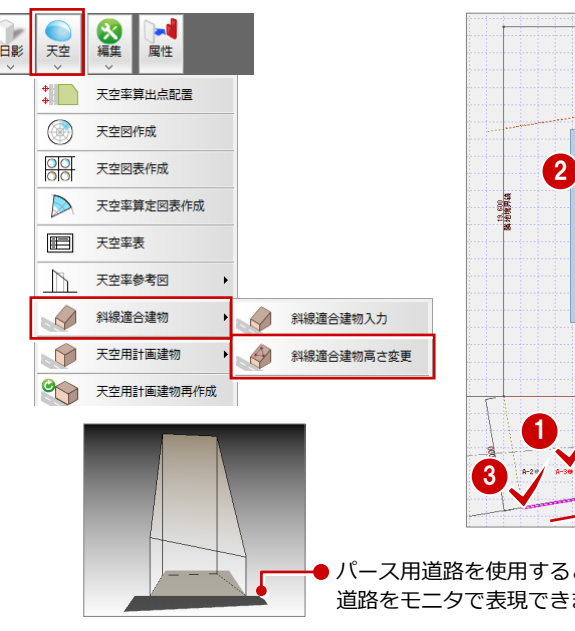

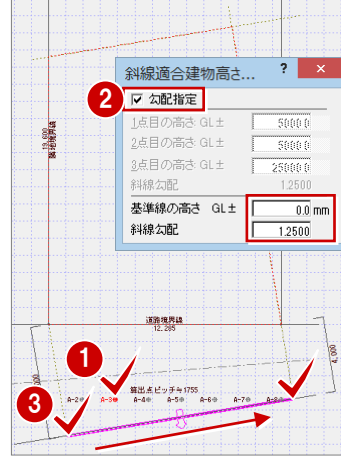

12, 285

● パース用道路を使用すると、幅員の異なる 道路をモニタで表現できます。

### **算出点を移動する**

反対側の道路線上に、等間隔になるように算 出点を移動します。

- ・ 反対側の道路線上において、Wa と Wb の 点間距離を計測します。
- ・[補助点]メニューから[分割点]を選び、 [分割数]に「算出点の数-1」の数値を 入力して補助点を作成します。

#### **算出点のピッチ**

点間12121.1㎜に8個の算出点を配置する場合、  $12121.1/7 = 1731.5$  mm  $\leq$  2000 mm (=Wb/2) となり、算出点の配置条件「W/2 以下で等間隔 で配置」を満たします。

- ・[移動]メニューから[移動]を選んで、 補助点の位置に全ての算出点を移動しま す。
- ・ 算出点のピッチが変更になったため、[属 性変更]を使って、ピッチの表記を変更 します。

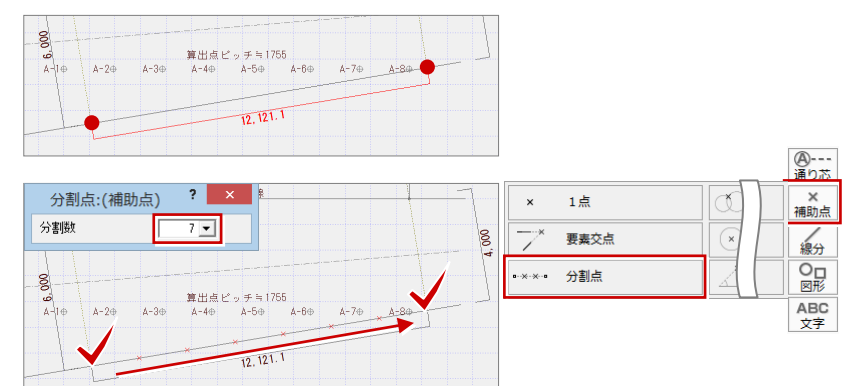

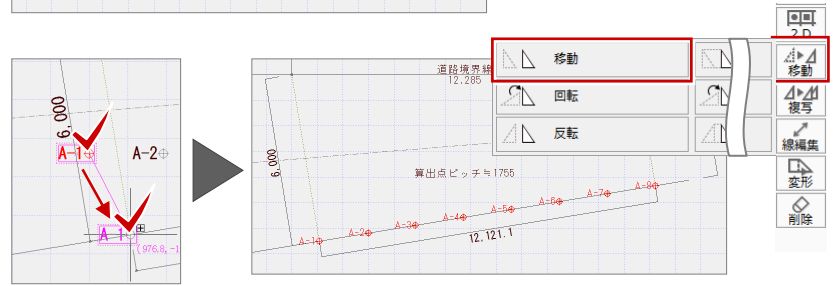

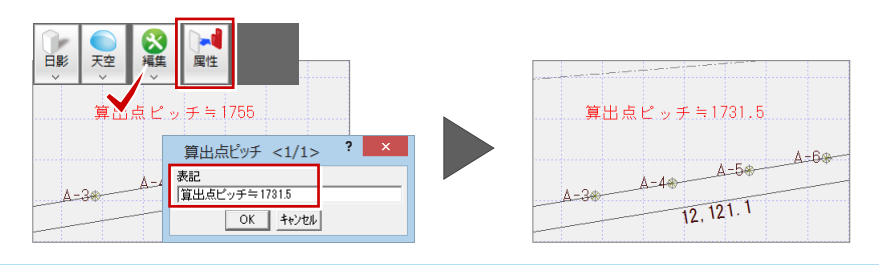

# **9** 道路が屈曲している場合【道路が出隅の場合】

任意の区間において、屈曲が 1m 以内、または道路中心線の屈曲角度が 120° 超 240°以内の場合、その区間をまとめて扱うことができます(簡略化)。

ここでは、右図のように境界線が出隅になっている敷地において、この方法 で適合建物を検討する操作を解説します。

こちらも、あくまでも 1 つの考え方です。事前に特定行政庁・申請機関に確 認してください。

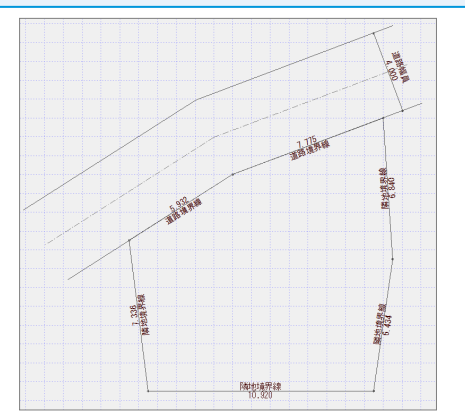

# **A** 東京方式(垂直)の場合

### **専用初期設定を確認する**

・[専用初期設定(天空率-共通)]ダイアロ グを開き、次のように設定します。 [道路斜線] [出隅処理タイプ]:垂直

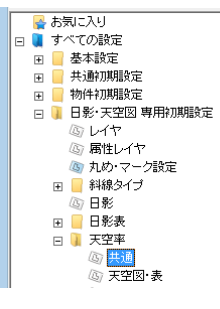

分割線 の手順

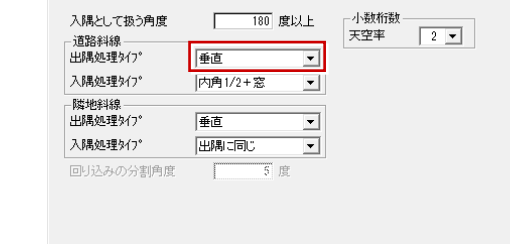

### **道路の長さを計測する**

道路が屈曲している場合、反対側の道路線が 長くなるため、「道路境界線の長さ=算出点 の距離」となりません。 まずは、算出点配置に必要な「反対側の道路 線の長さ」を計測します。

- ・ 右上図のように、敷地の頂点から道路に 垂線(補助線)を引きます(3 箇所)。 ⇒ 垂線の引き方は、P.4 参照
- ・[線分]メニューから[分割線]を選んで、 右図のように道路境界線 2 辺の角度を等 分割した補助線を引きます。
- ・ 右図に示す 2 箇所の区間の点間距離を計 測します。 計測距離=417.4+6349.9=6767.3 ㎜ この距離が、道路(A)に対して算出点 を配置する際のオフセットになります。

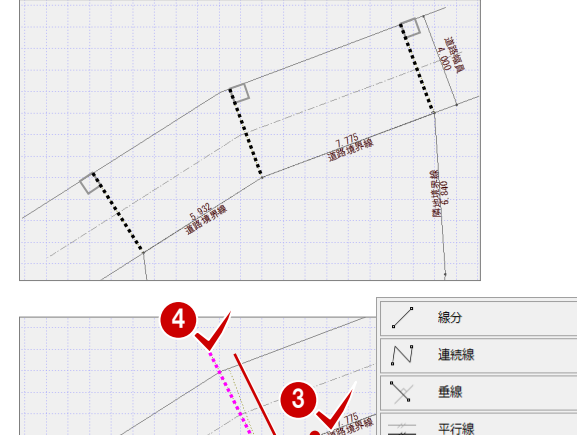

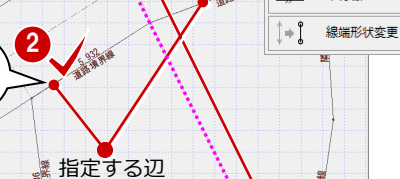

**隣地境界線** 

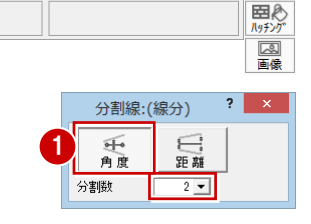

 $\frac{1}{2}$ 分割線

⊀

 $\cap$ ,

線分方向

階段形状

擬似スプライン

×<br>補助点

、<br>線分  $\frac{O_{\square}}{\boxtimes E}$ 

ABC<br>文字

□

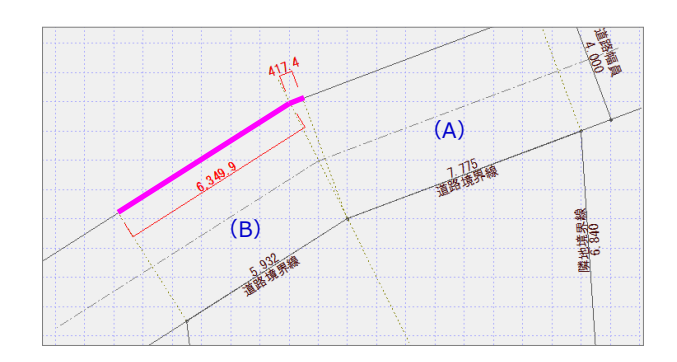

#### **道路斜線に対して算出点を配置する**

道路(A)に対して、計測した距離でオフセ ットして算出点を配置します。

- •「天空] メニューから「天空率算出点配置] を選んで、敷地 ⇒ 境界線 を順にクリッ クします。
- ・ ダイアログの [オフセット] の [始点] または[終点]に、計測した距離を入力 します。
- ・「天空] メニューから「斜線適合建物確認] を選んで、適合建物を確認します。

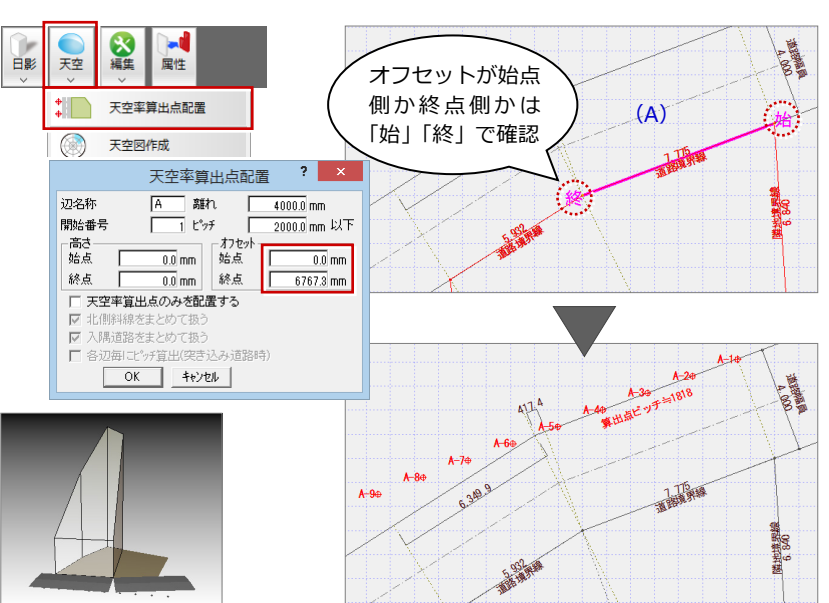

### **適合建物を編集する**

現在、道路(A)だけに対して適合建物が作 成されている状態なので、道路(B)を考慮 した適合建物にする必要があります。 方法はいくつかありますが、ここでは既存の 適合建物に対して領域プラスを行います。

#### **- 適合建物の領域をプラスする -**

- ・ 右図のように、左側の垂線(補助線)を 伸縮します。 この垂線の位置が、道路(B)を考慮した 適合建物の領域となります(垂直)。
- ・[属性別選択]をクリックして、「斜線適合 建物」だけを選択します。
- •[変形] メニューから [領域+・−] を選 んで、右図のように適合建物の領域をプ ラスします。

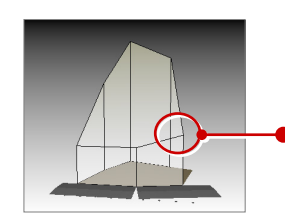

次に、道路境界線の 2 辺を等分割して作成し た補助線を基準に、適合建物を分割します。

### **- 適合建物を分割する -**

- ・[属性別選択]をクリックして、「斜線適合 建物」だけを選択します。
- ・[変形]メニューから[分割]を選んで、 適合建物を分割します。

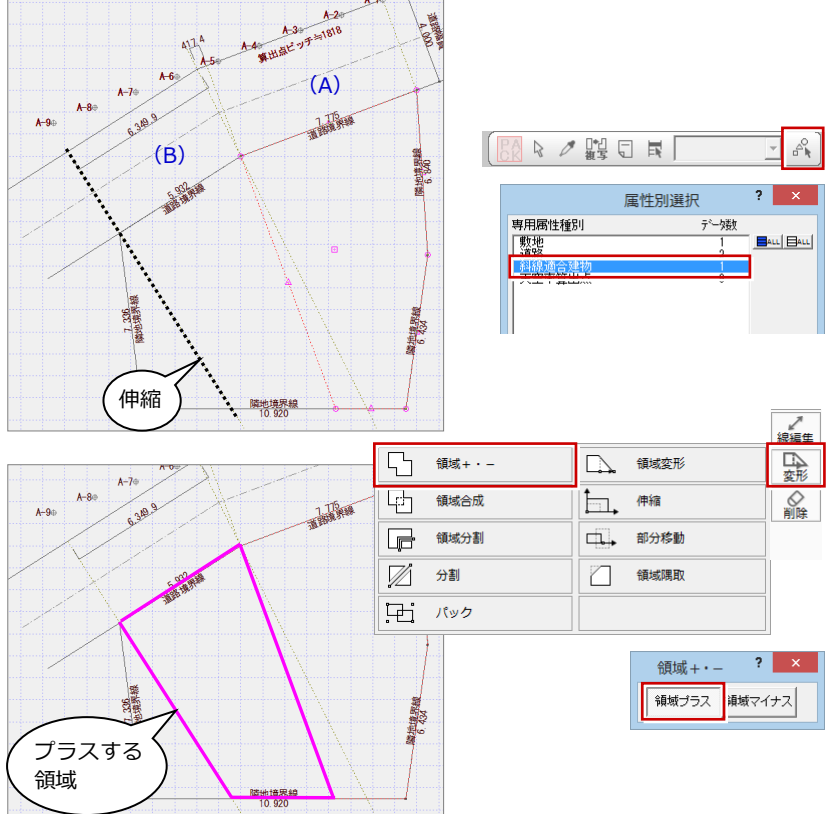

しかし、あくまでも道路(A)に対して適合建物を作成しているので、適合建物 の右端が少し上がっています (道路 (B) による適合建物になっていない)。 この部分を下げなくてはいけません。

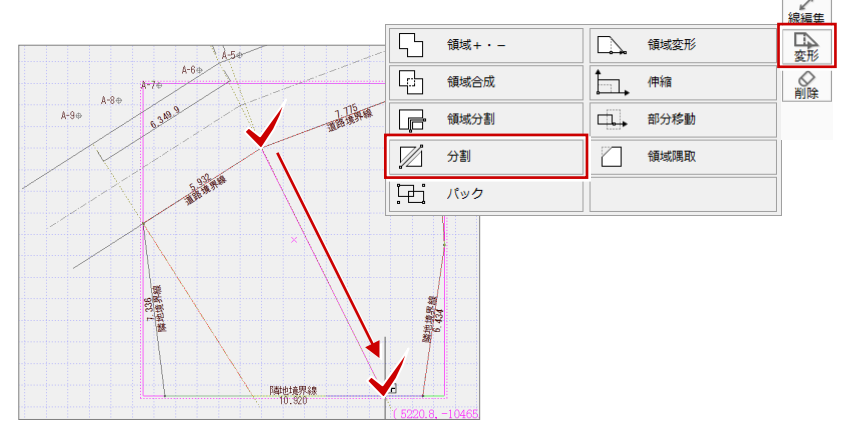

#### 天空図 事例別操作編

道路(B)側の適合建物の勾配基準を変更し ます。

- **- 適合建物の勾配基準を変更する -**
- •「天空] メニューから「斜線適合建物]の [斜線適合建物高さ変更]を選びます。
- ・ 任意の算出点と左側の適合建物をクリッ クします。
- ・ ダイアログを次のように設定します。 [勾配指定]:ON [基準線の高さ]:5000 ㎜ [斜線勾配]:1.25
- ・ ここでは、右図のように、道路(B)の境 界線上に勾配基準をとります。
- ・「天空] メニューから「斜線滴合建物確認] を選んで、適合建物を確認します。

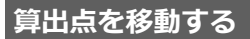

左側の道路線上に、等間隔になるように算出 点を移動します。

・「A-1」~「A-5」までの算出点のピッチ を計測します。

等間隔のポイントの出し方は、敷地形状によ っていろいろありますが、ここでは、算出点 のピッチで補助線の円を描いていきます。

- ・[図形]メニューから[真円]を選びます。
- ・[数値指定]をクリックして、[半径]に計 測したピッチを入力します。
- ・ 右図のように、道路(B)と垂線の交点(左 側)から円を入力していきます。
- ・[移動]メニューから[移動]を選んで、 円の交点の位置に「A-6」~「A-9」ま での算出点を移動します。
- ・ 算出点のピッチが変更になったため、[属 性変更]を使って、ピッチの表記を変更 します。

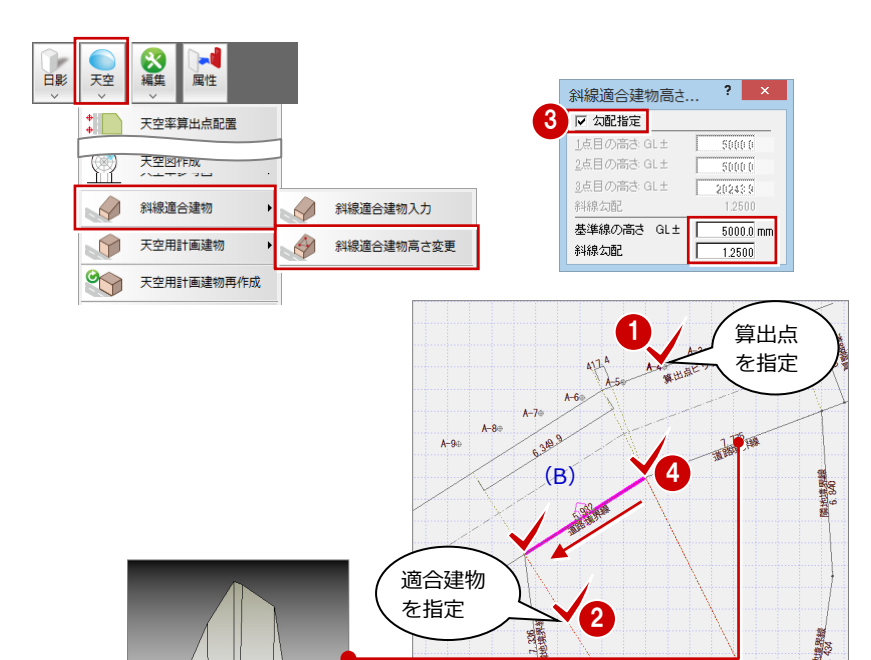

**隣地境界線** 

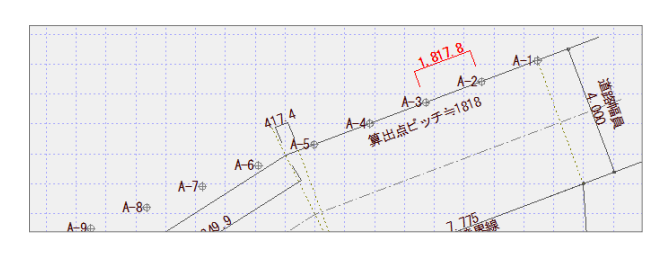

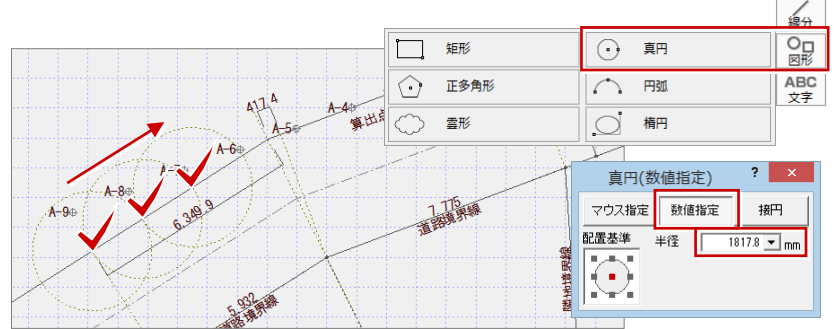

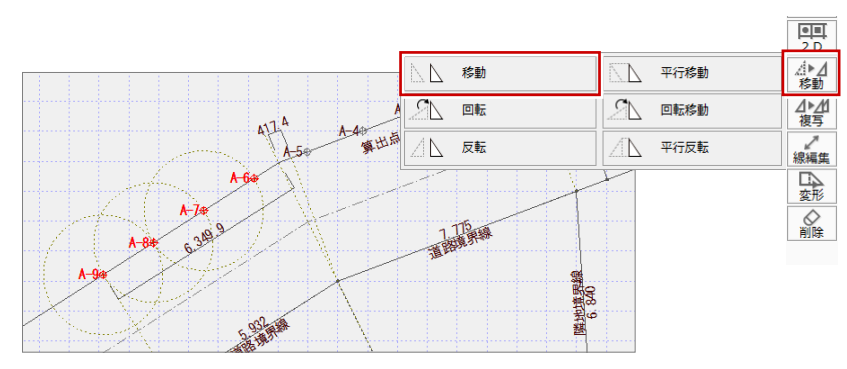

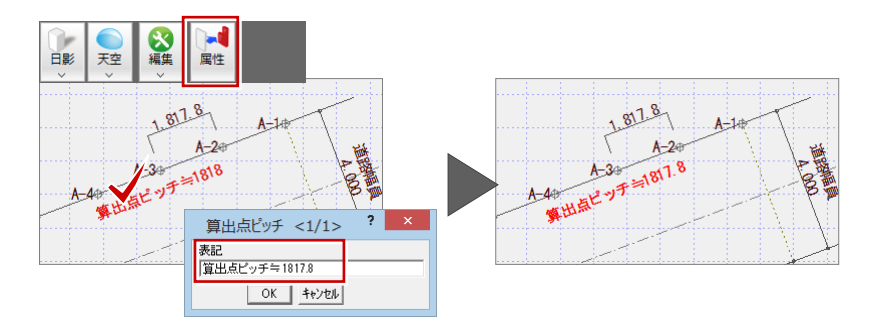

# **B** JCBA 方式 (沿線) の場合

### **専用初期設定を確認する**

•「専用初期設定(天空率-共通)]ダイアロ グを開き、次のように設定します。 [道路斜線] [出隅処理タイプ]:沿線

### **道路の長さを計測する**

道路が屈曲している場合、反対側の道路線が 長くなるため、「道路境界線の長さ=算出点 の距離」となりません。 まずは、算出点配置に必要な「反対側の道路 線の長さ」を計測します。

- ・ 右図のように、敷地の頂点から道路に垂 線(補助線)を引きます (3 箇所)。 ⇒ 垂線の引き方は、P.4 参照
- ・「線分】メニューから「分割線]を選んで、 右図のように道路境界線 2 辺の角度を等 分割した補助線を引きます。 ⇒ 分割線の引き方は、P.16 参照
- ・ 右図に示す 2 箇所の区間の点間距離を計 測します。 計測距離=417.4+9490.6=9908 ㎜ この距離が、道路(A)に対して算出点 を配置する際のオフセットになります。

### **道路斜線に対して算出点を配置する**

道路(A)に対して、計測した距離でオフセ ットして算出点を配置します。

- ・[天空]メニューから[天空率算出点配置] を選んで、敷地 ⇒ 境界線 を順にクリッ クします。
- ・ ダイアログの [オフセット] の [始点] または[終点]に、計測した距離を入力 します。

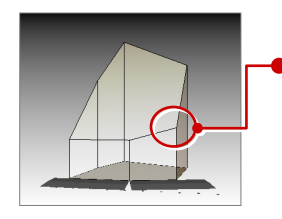

合建物を作成しているので、適合建物の 右端が少し上がっています (道路 (B) に よる適合建物になっていない)。 この部分を下げなくてはいけません。

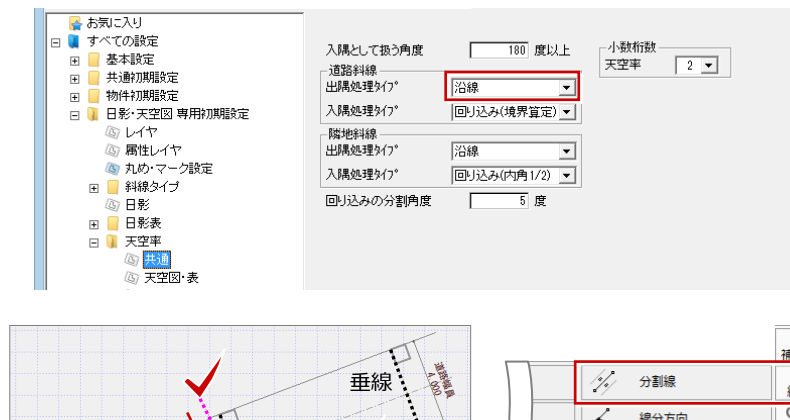

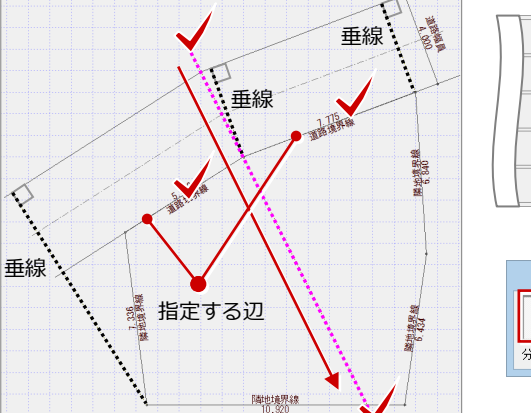

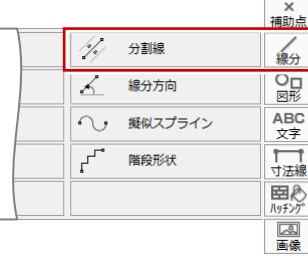

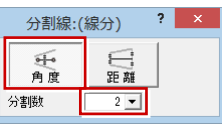

※ 上図は、敷地が適用距離内に収まっている場合のもの です。敷地内に適用距離がある場合は、適用距離と敷 地辺の交点から道路に垂線(補助線)を引きます。

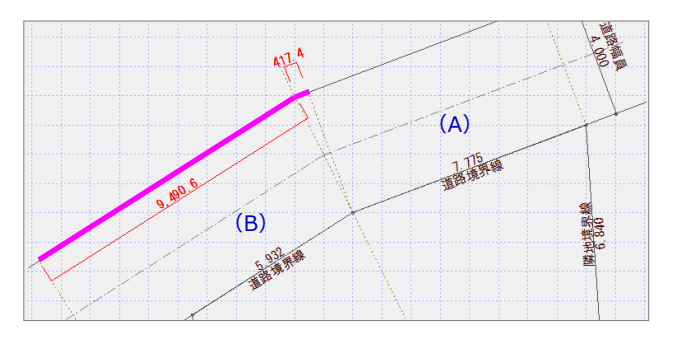

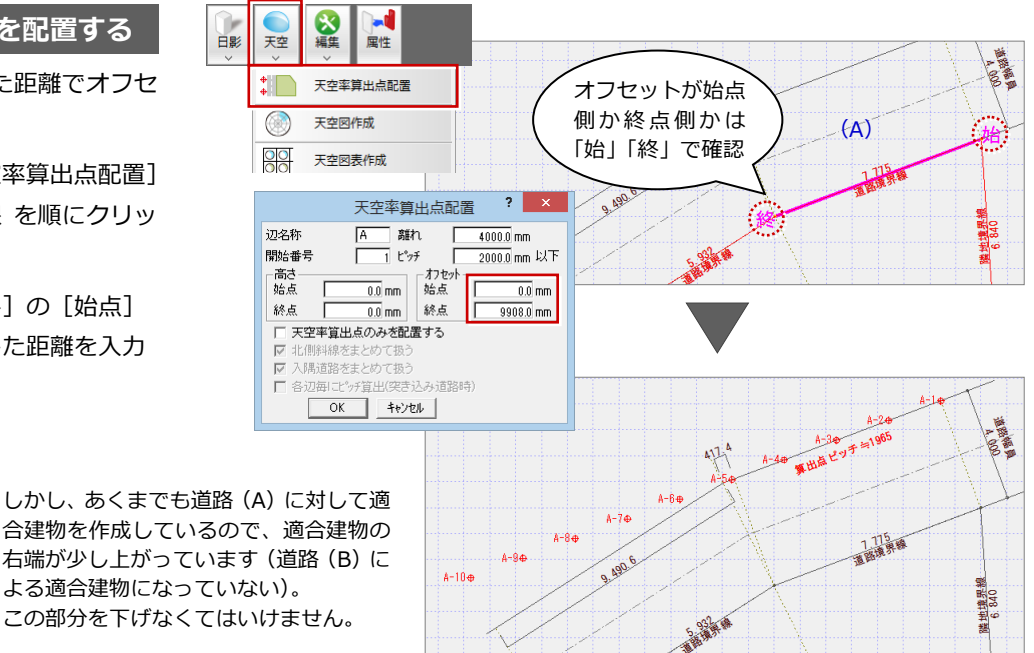

#### **適合建物を編集する**

道路境界線の 2 辺を等分割して作成した補助 線を基準に、適合建物を分割します。

#### **- 適合建物を分割する -**

- ・[属性別選択]をクリックして、「斜線適合 建物」だけを選択します。
- ・[変形]メニューから[分割]を選んで、 適合建物を分割します。

次に、道路(B)側の適合建物の勾配基準を 変更します。

- **- 適合建物の勾配基準を変更する -**
- ・[天空]メニューから[斜線適合建物]の [斜線適合建物高さ変更]を選びます。
- ・ 任意の算出点と左側の適合建物をクリッ クします。
- ・ ダイアログを次のように設定します。 [勾配指定]:ON [基準線の高さ]:5000 ㎜ [斜線勾配]:1.25
- ・ ここでは、右図のように、道路(B)の境 界線上に勾配基準をとります。
- ・「天空] メニューから「斜線適合建物確認] を選んで、適合建物を確認します。

#### **算出点を移動する**

左側の道路線上に、等間隔になるように算出 点を移動します。

・「A-1」~「A-5」までの算出点のピッチ を計測します。

等間隔のポイントの出し方は、敷地形状によ っていろいろありますが、ここでは、算出点 のピッチで補助線の円を描いていきます。

- ・[図形]メニューから[真円]を選び、計 測したピッチを半径とした円を、右図の ように道路(B)と垂線の交点(左側)か ら入力していきます。
- ・ 円の交点の位置に「A-6」~「A-10」 までの算出点を移動します。
- ・ 算出点のピッチが変更になったため、[属 性変更]を使って、ピッチの表記を変更 します。

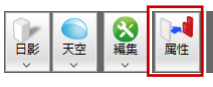

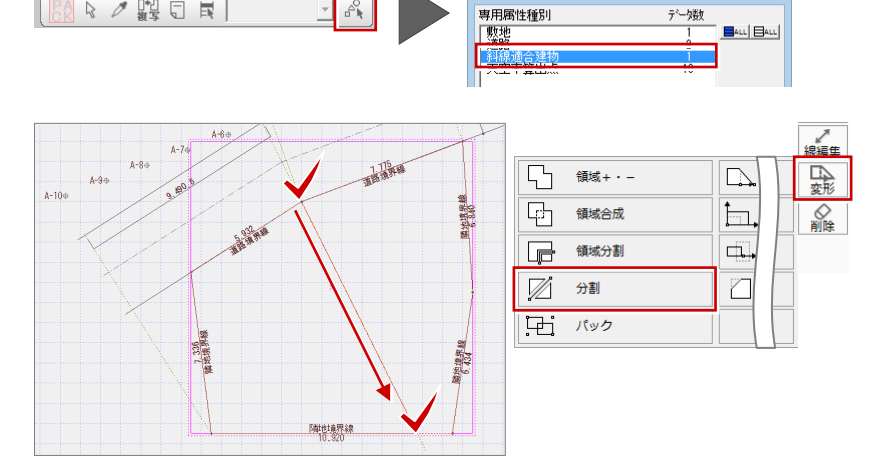

 $\frac{1}{\sqrt{2}}$ 

 $\left[\begin{array}{ccc|c}\n\hline\n\text{PA} & \text{R} & \mathcal{S} & \text{M} \\
\hline\n\text{A} & \text{R} & \mathcal{S} & \text{M} \\
\hline\n\end{array}\right]$ 

属性別選択

データ数

 $?$   $x$ 

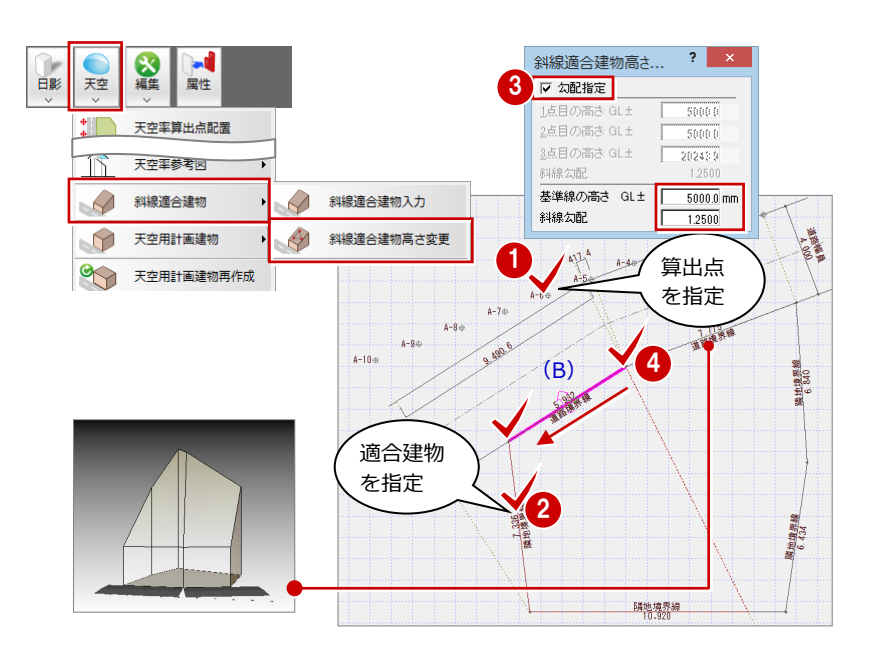

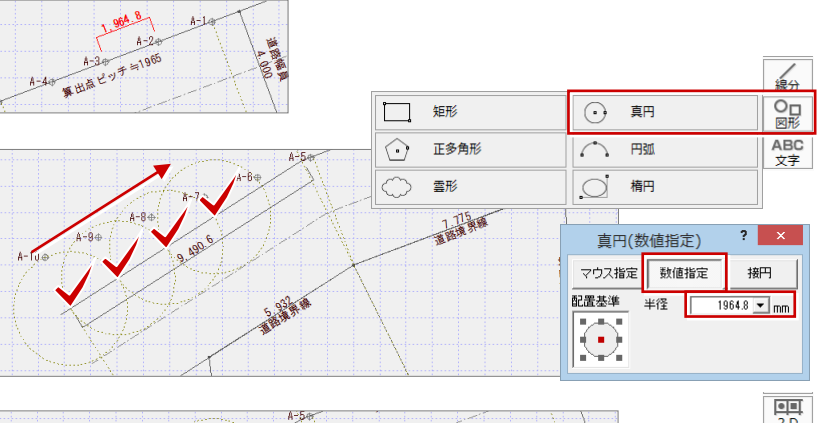

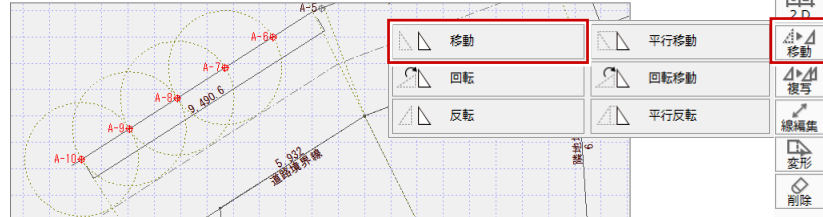

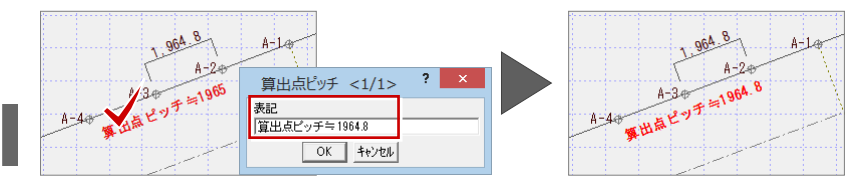

# **10** 道路が屈曲している場合【道路が入隅の場合】

右図のように境界線が入隅になっている敷地においても、屈曲が 1m 以内、 または道路中心線の屈曲角度が 120°超 240°以内の場合、その区間をまとめ て扱うことができます(簡略化)。

ここでは東京方式·JCBA 方式にかかわらず、入隅処理タイプ「回り込み(境 界算定)」を使って、入隅道路をまとめて扱う方法で検討してみましょう。

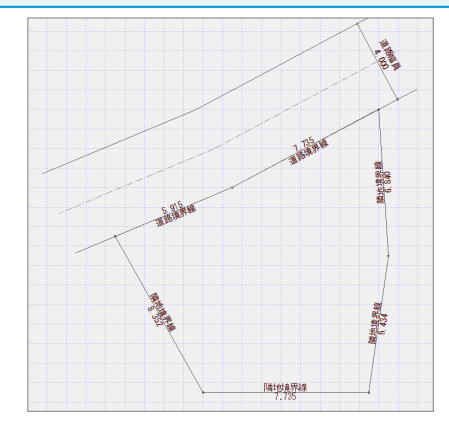

#### **専用初期設定を確認する**

- ・[専用初期設定(天空率-共通)]ダイアロ グを開き、次のように設定します。 [道路斜線]
	- [入隅処理タイプ]:回り込み(境界算定)

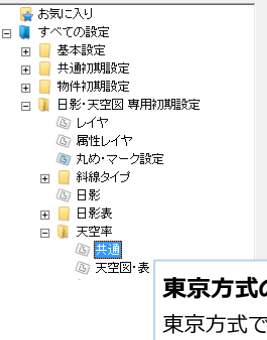

日影

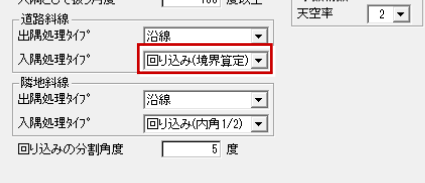

 $\overline{\phantom{0}}$ 

180 度以上

一小群植行群

#### **東京方式の場合**

東京方式でも、次の理由で「内角 1/2+窓」を使用しません。

・入隅道路をまとめて扱えないため

入隅として扱う角度

・「窓」を発生させると算出点ごとに適合建物が作成され、適合 建物の編集(領域プラスなどの編集)の操作が増えることに なるため

#### **道路斜線に対して算出点を配置する**

- •「天空] メニューから「天空率算出点配置] を選んで、敷地 ⇒ 境界線 を順にクリッ クします。
- ・ ダイアログの[入隅道路をまとめて扱う] を ON にします。
- ・「天空] メニューから「斜線適合建物確認] を選んで、適合建物を確認します。

入隅が回り込みとなったJCBA方式の適合建物が 作成されます。入隅道路をまとめて扱うことで、 道路(A)と道路(B)による適合建物になって います。

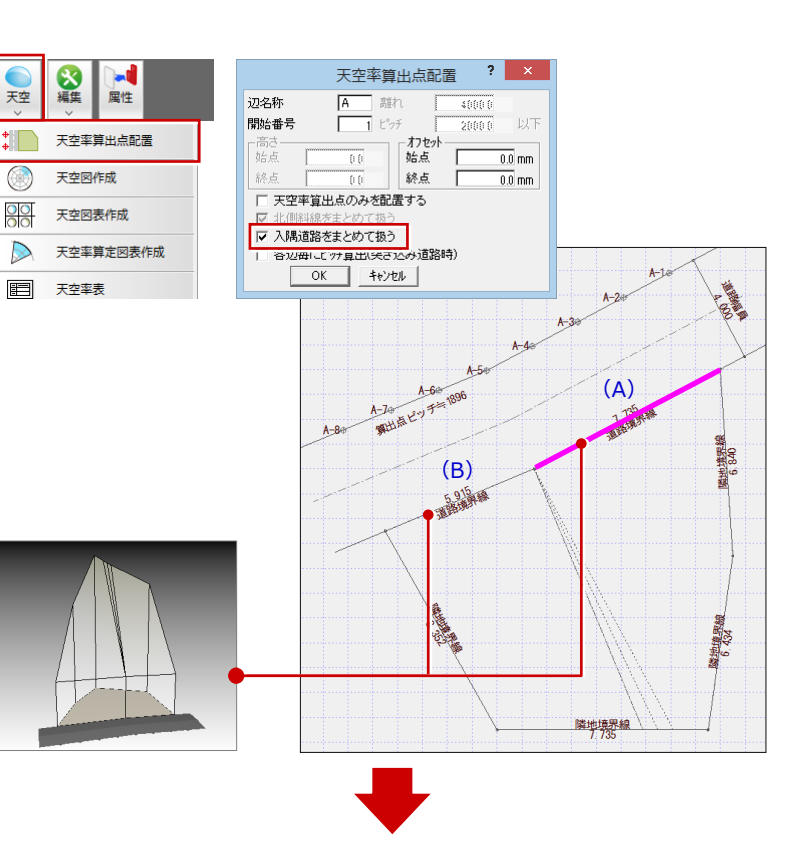

JCBA 方式の場合は、これで完成です。 東京方式の場合は、この後、適合建物を編集します。

### **適合建物を編集する (※東京方式の場合)**

東京方式のように適合建物の回り込み部分 が不要な場合は、算出点の配置後に適合建物 を編集します。

- ・[線分]メニューから[分割線]を選んで、 右図のように道路境界線 2 辺の角度を等 分割した補助線を引きます。 ⇒ 分割線の引き方は、P.16 参照
- ・ 回り込み部分の適合建物(塗り潰し箇所) を削除します。

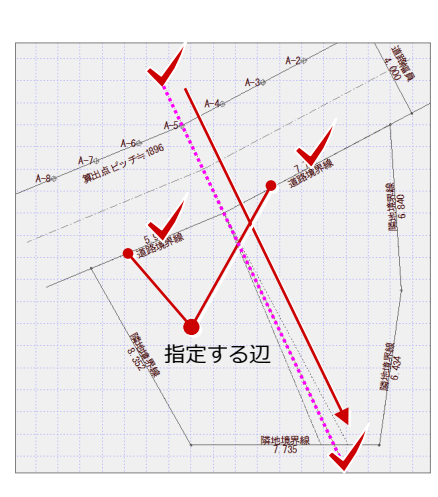

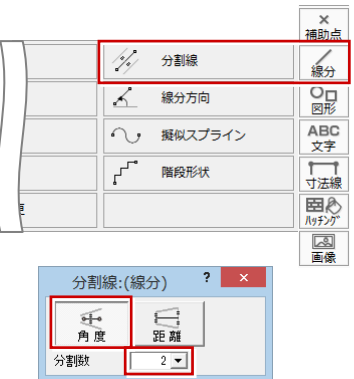

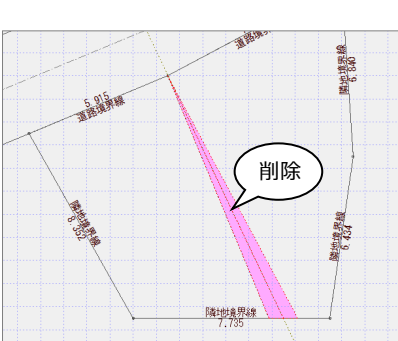

・ トラッカーを使って、右図のように補助 線の位置まで適合建物を変形します。

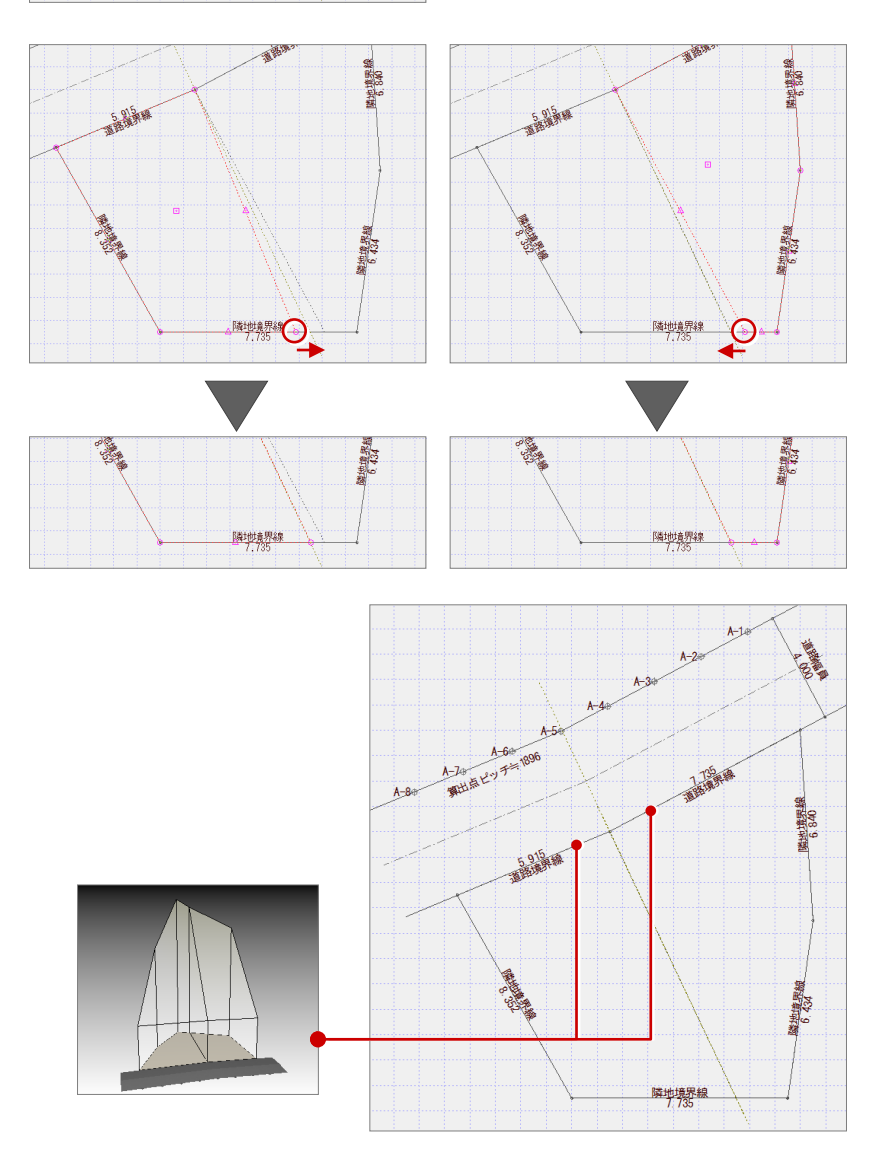